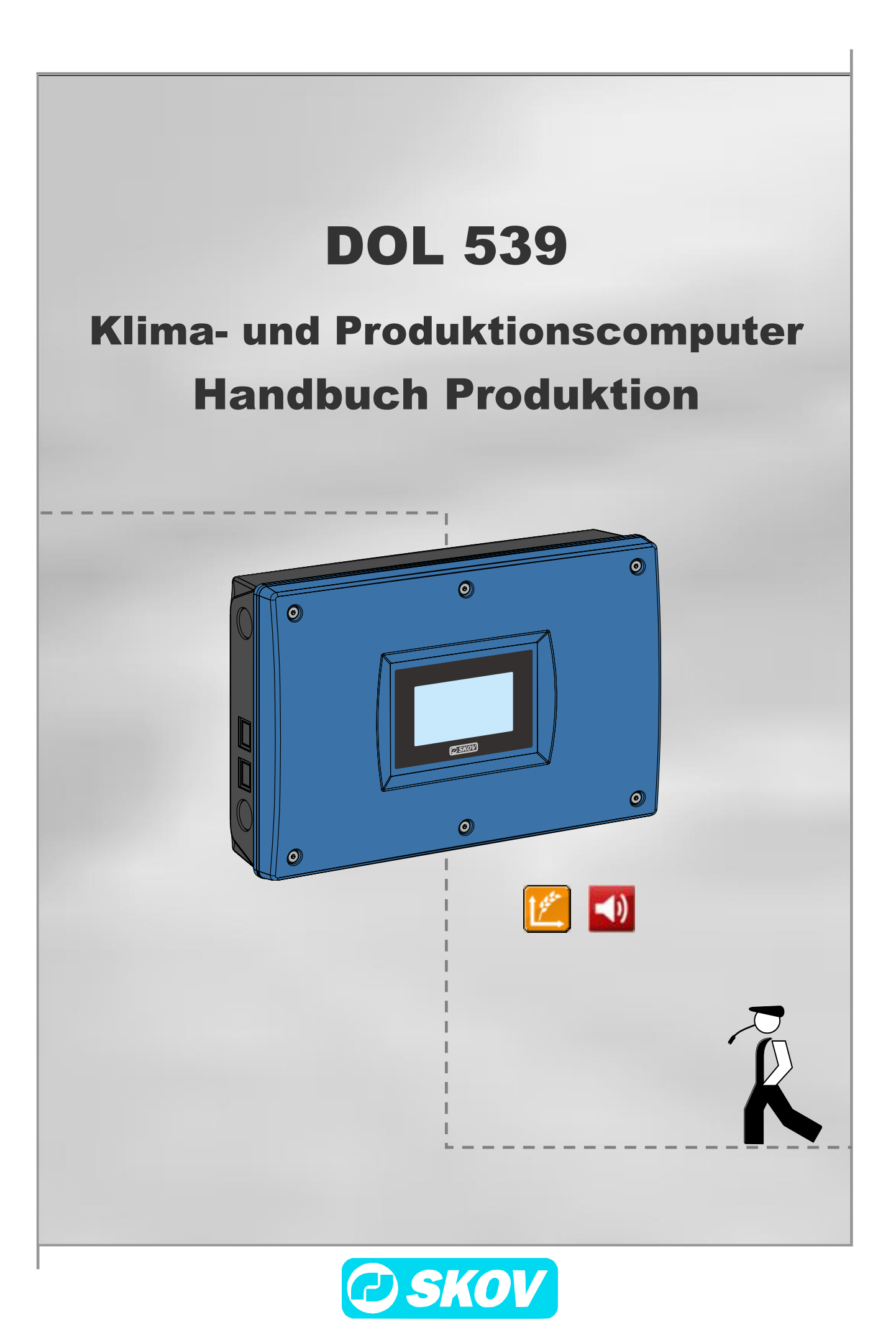

#### **Programmversion**

Das in diesem Handbuch beschriebene Produkt enthält Software. Dieses Handbuch entspricht der:

• Software Version 1.6

Freigegeben 2013.

### **Produkt- und Dokumentationsaktualisierung**

SKOV A/S behält sich das Recht vor, ohne vorherige Mitteilung dieses Dokument und das hierin beschriebene Produkt zu ändern. Bitte wenden Sie sich im Zweifelsfall an SKOV A/S.

**Das Aktualisierungsdatum dieses Handbuchs ist aus dem Datumsaufdruck auf der Rückseite ersichtlich.**

### **WICHTIG**

### **BEMERKUNG ZUR ALARMANLAGE**

Bei Steuerung und Regelung des Klimas in einem Stall können Störungen, Fehlfunktionen und falsche Einstellungen große Schäden und Geldverluste verursachen. Es ist deshalb notwendig, eine selbstständige, unabhängige Alarmanlage zu installieren, die das Klima neben dem Klimacomputer überwacht. Nach der EU-Direktive Nr. 98/58/EU ist gefordert, dass eine Alarmanlage in Ställen mit mechanischer Lüftung installiert ist.

SKOV A/S macht daher darauf aufmerksam, dass in den Allgemeinen Verkaufs- und Lieferbedingungen von SKOV A/S im Abschnitt über Produkthaftung angeführt ist, dass eine Alarmanlage installiert werden muss.

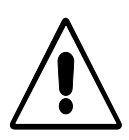

Lüftungsanlagen können bei fehlerhafter oder unzweckmäßiger Bedienung Ursache für Betriebsverluste (verendete Tiere usw.) sein.

SKOV A/S empfiehlt daher, die Lüftungsanlage nur von Fachkräften montieren, bedienen und warten zu lassen. Ferner sind eine separate Notöffnung und eine Alarmanlage vorzusehen, die in regelmäßigen Abständen zu warten und zu testen sind. (s. allgemeine Verkaufs- und Lieferbedingungen der SKOV A/S).

### **Achtung**

- SKOV A/S behält sich alle Rechte vor. Die Vervielfältigung dieses Handbuchs oder von Teilen des Handbuchs ist ohne die vorherige, schriftliche Genehmigung von SKOV A/S nicht zulässig.
- SKOV A/S hat alles unternommen, um sicherzustellen, dass der Inhalt dieses Handbuchs korrekt ist. Sollten trotzdem Fehler oder Ungenauigkeiten auftreten, wäre Ihnen SKOV A/S für eine diesbezügliche Mitteilung sehr dankbar.
- Ungeachtet dessen schließt SKOV A/S jede Haftung für jede Art Fehler in diesem Handbuch bzw. deren mögliche Folgen aus.
- Copyright 2013 by SKOV A/S.

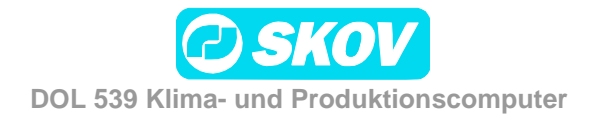

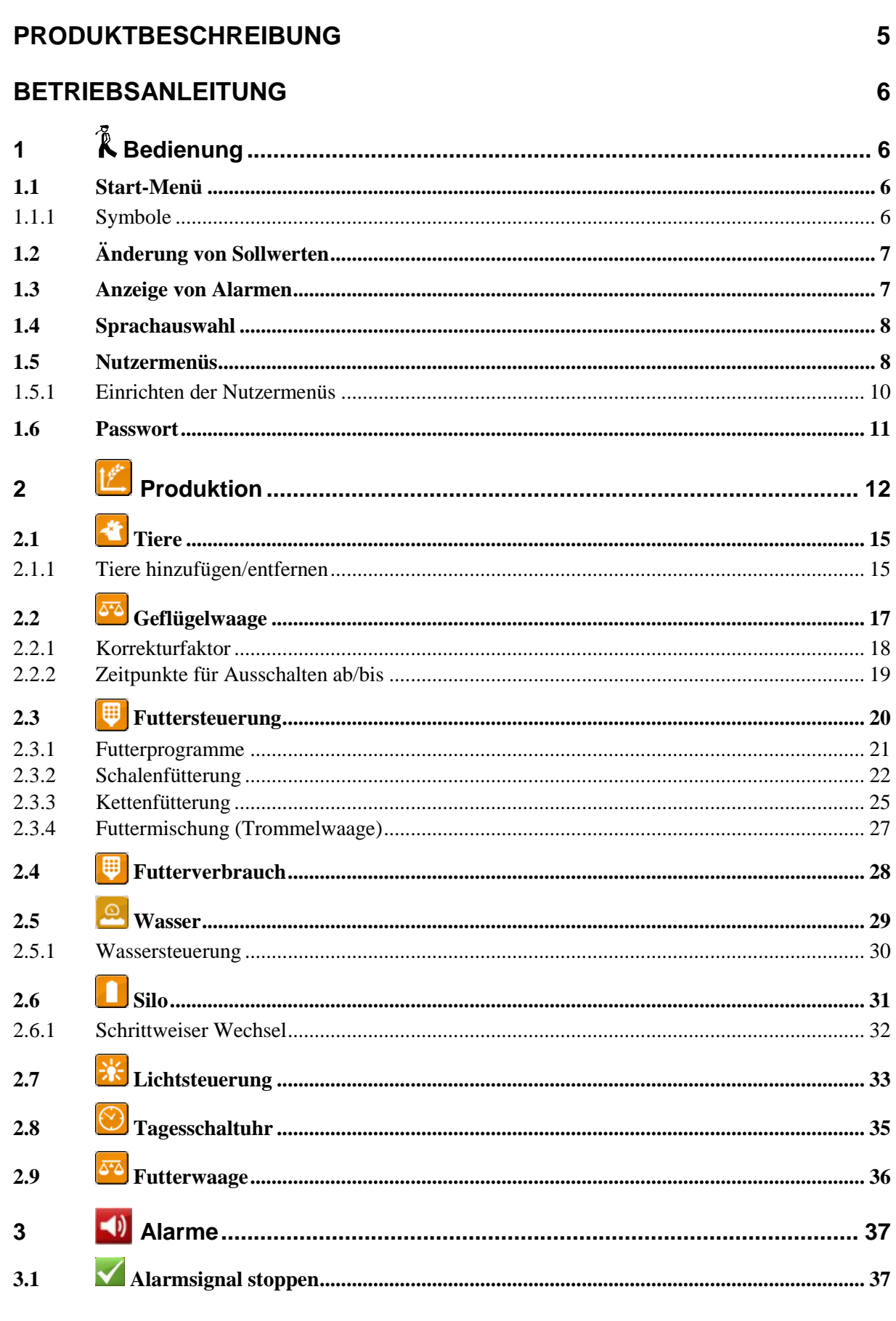

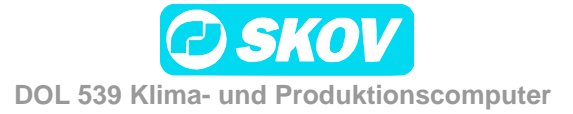

 $\overline{\mathbf{3}}$ 

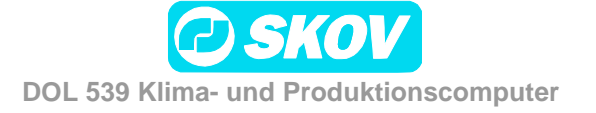

### <span id="page-4-0"></span>PRODUKTBESCHREIBUNG

Das Handbuch beschreibt die Bedienung des Klima- und Produktionscomputers DOL 539. Das Handbuch vermittelt dem Benutzer grundlegende Kenntnisse über die Funktionen des Computers, die für eine optimale Nutzung des DOL 539 notwendig sind.

Da die Software des DOL 539 aus Modulen aufgebaut ist, beinhaltet dieses Handbuch auch Abschnitte, die möglicherweise für Ihren Computer nicht relevant sind. Wenden Sie sich bei Fragen bitte an SKOV A/S Service oder Ihren Händler.

> SKOV A/S gratuliert Ihnen zu Ihrem neuen DOL 539 Klima- und Produktionscomputer.

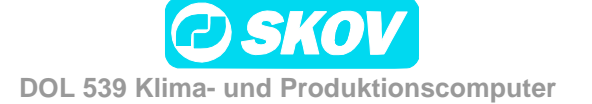

## <span id="page-5-0"></span>BETRIEBSANLEITUNG

# <span id="page-5-1"></span>*1 Bedienung*

Der DOL 539 wird durch Drücken von Schaltflächen auf einem berührungssensitiven Bildschirm bedient.

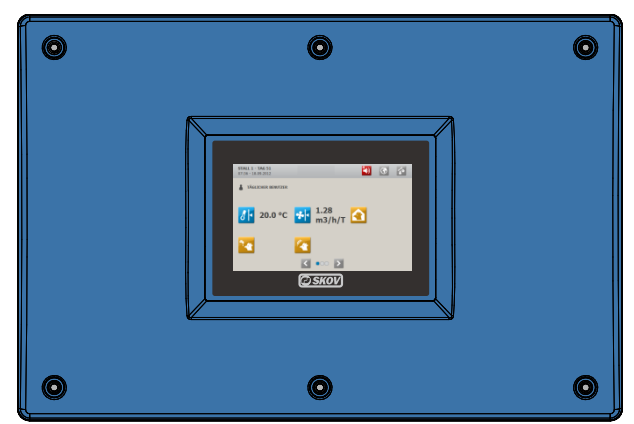

### <span id="page-5-2"></span>**1.1 Start-Menü**

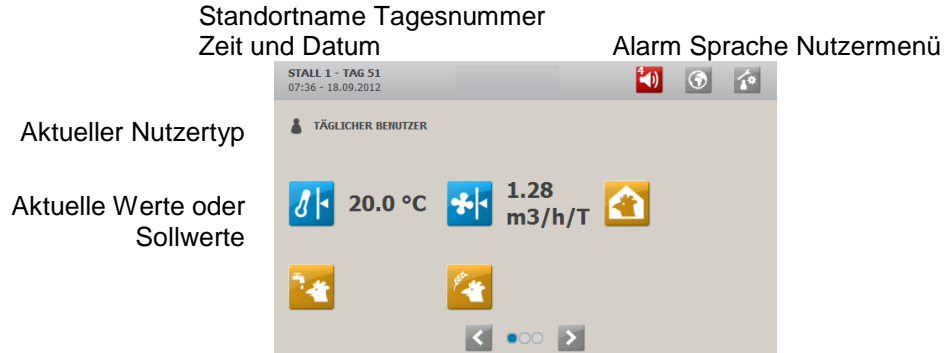

### <span id="page-5-3"></span>*1.1.1 Symbole*

Durch Drücken eines Symbols erhält man Zugriff auf die entsprechende Funktion.

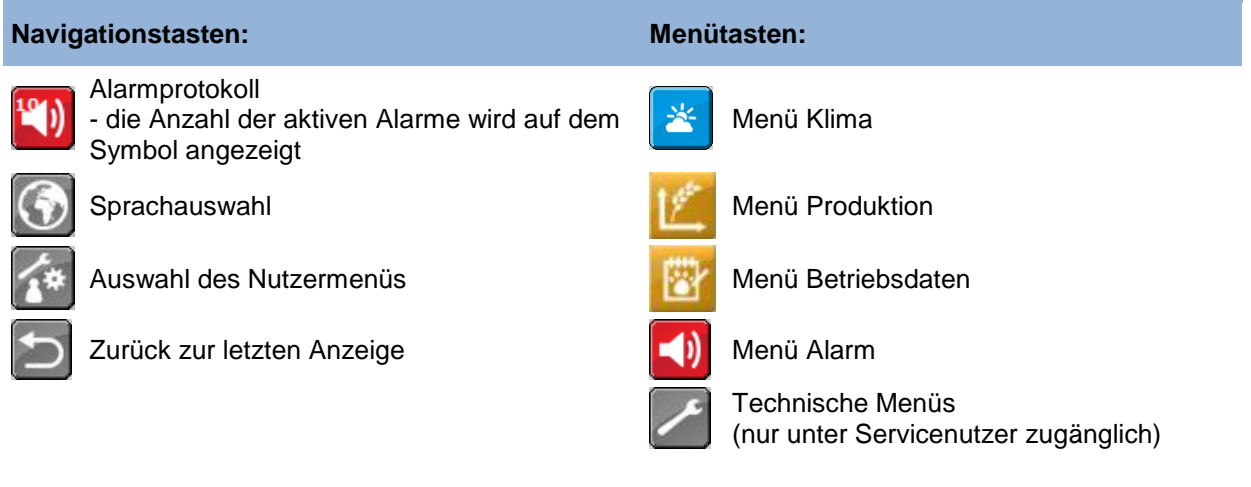

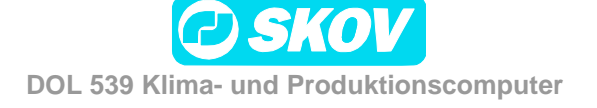

### <span id="page-6-0"></span>**1.2 Änderung von Sollwerten**

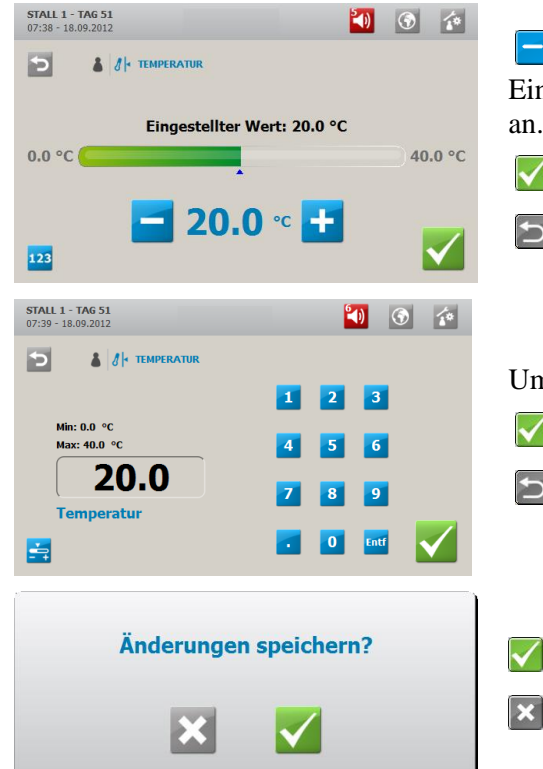

**d** und **H** drücken, um den aktuellen Wert zu ändern. Eine blaue Markierung auf dem Balken zeigt die Änderung

- drücken, um die Änderung zu verwenden.
- drücken, um die Änderung rückgängig zu machen.

Um einen Wert einzugeben, werden die Zahlen gedrückt.

drücken, um die Änderung zu verwenden.

drücken, um die Änderung rückgängig zu machen.

- $\bigvee$  Ja/ Akzeptieren
- Nein/Rückgängig

### <span id="page-6-1"></span>**1.3 Anzeige von Alarmen**

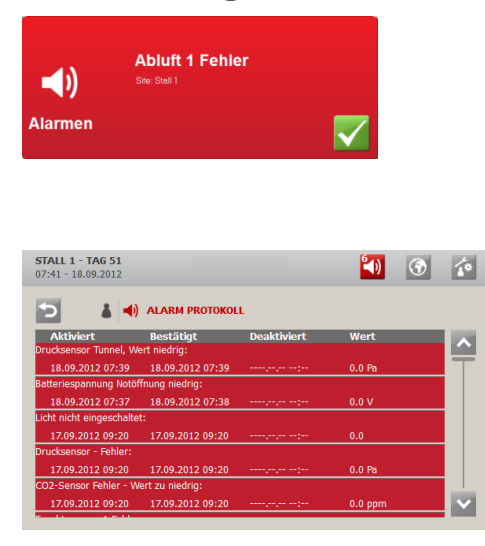

DOL 539 zeigt einen Alarm als blinkendes Pop-up an.

drücken, um den Alarm zu quittieren.

Das Symbol für das Alarmprotokoll **D** blinkt und gibt die Anzahl der aktiven Alarme solange an, bis die Alarmsituation beendet wurde.

drücken, um das Alarmprotokoll zu öffnen.

Das Alarmprotokoll beinhaltet Informationen darüber:

- Wann der Alarm aufgetreten ist.
	- Wann er quittiert wurde.
	- Den Wert, der den Alarm ausgelöst hat.

Zurzeit aktive Alarme sind rot markiert.

Alarm wird nur bei kritischen Alarmen ausgelöst.

Weniger kritische Alarme werden im Display als Pop-up angezeigt. Siehe auch Abschnitt 7.

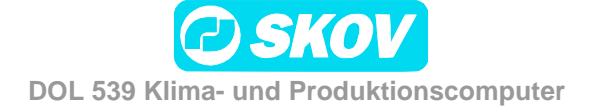

### <span id="page-7-0"></span>**1.4 Sprachauswahl**

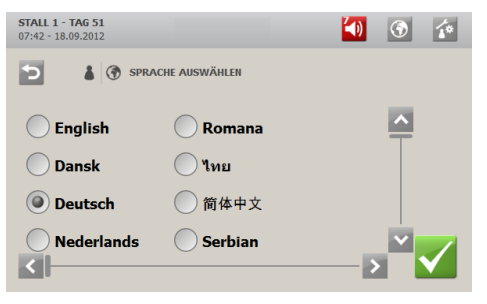

Bei Lieferung des DOL 539 sind alle aktiven Sprachen direkt verfügbar.

Sprachauswahl wählen und die gewünschte Sprache markieren.

### <span id="page-7-1"></span>**1.5 Nutzermenüs**

Der DOL 539 verfügt über 3 verschiedene Nutzermenüs: Täglicher Nutzer, Erweiterter Nutzer und Servicenutzer.

Die Menüanzeige für den täglichen Nutzer und den erweiterten Nutzer müssen so eingerichtet werden, dass diese Nutzer über die Menüs Zugriff auf alle für sie erforderlichen Funktionen und Informationen haben. Zur Einrichtung der Nutzermenüs siehe Abschnitt [1.5.1.](#page-9-0)

Die Nutzermenüs bestehen zum einen aus einer grafischen Anzeige mit Symbolen und Werten und zum anderen aus einer der Hauptfunktion untergeordneten Menüanzeige.

für den Zugriff auf die Auswahl des Nutzermenüs drücken.

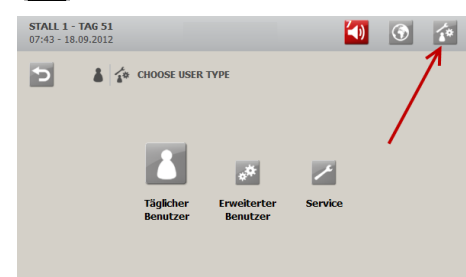

für den Zugriff auf die Auswahl des Nutzermenüs drücken.

#### **Grafische Anzeige**

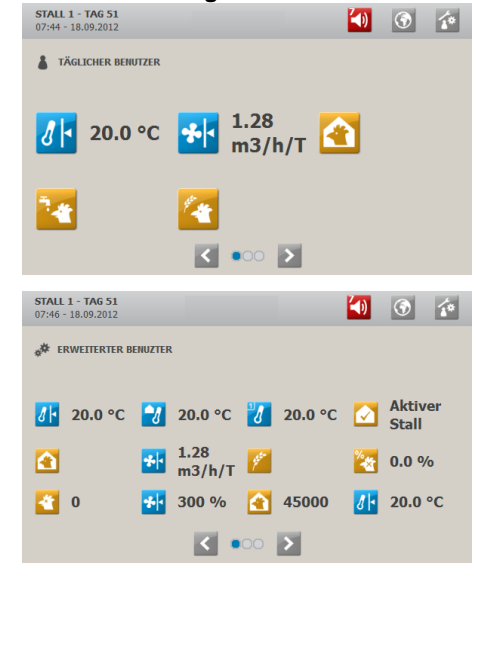

Das Menü Täglicher Nutzer zeigt auf dem Startbildschirm bis zu 6 Funktionen an.

Der tägliche Nutzer kennt normalerweise nur die Funktionen, die für den täglichen Betrieb erforderlich sind.

Das Menü Erweiterter Nutzer zeigt auf dem Startbildschirm bis zu 16 Funktionen an.

Der erweiterte Nutzer hat normalerweise umfangreiche Kenntnisse über die Tiere und die Funktionen des Stallcomputers.

Der Nutzer kann Einstellungen laufend anpassen und so den Betrieb optimieren. Er benötigt zahlreiche Informationen, um einen Überblick über die aktuelle Situation zu erhalten.

Handbuch 9

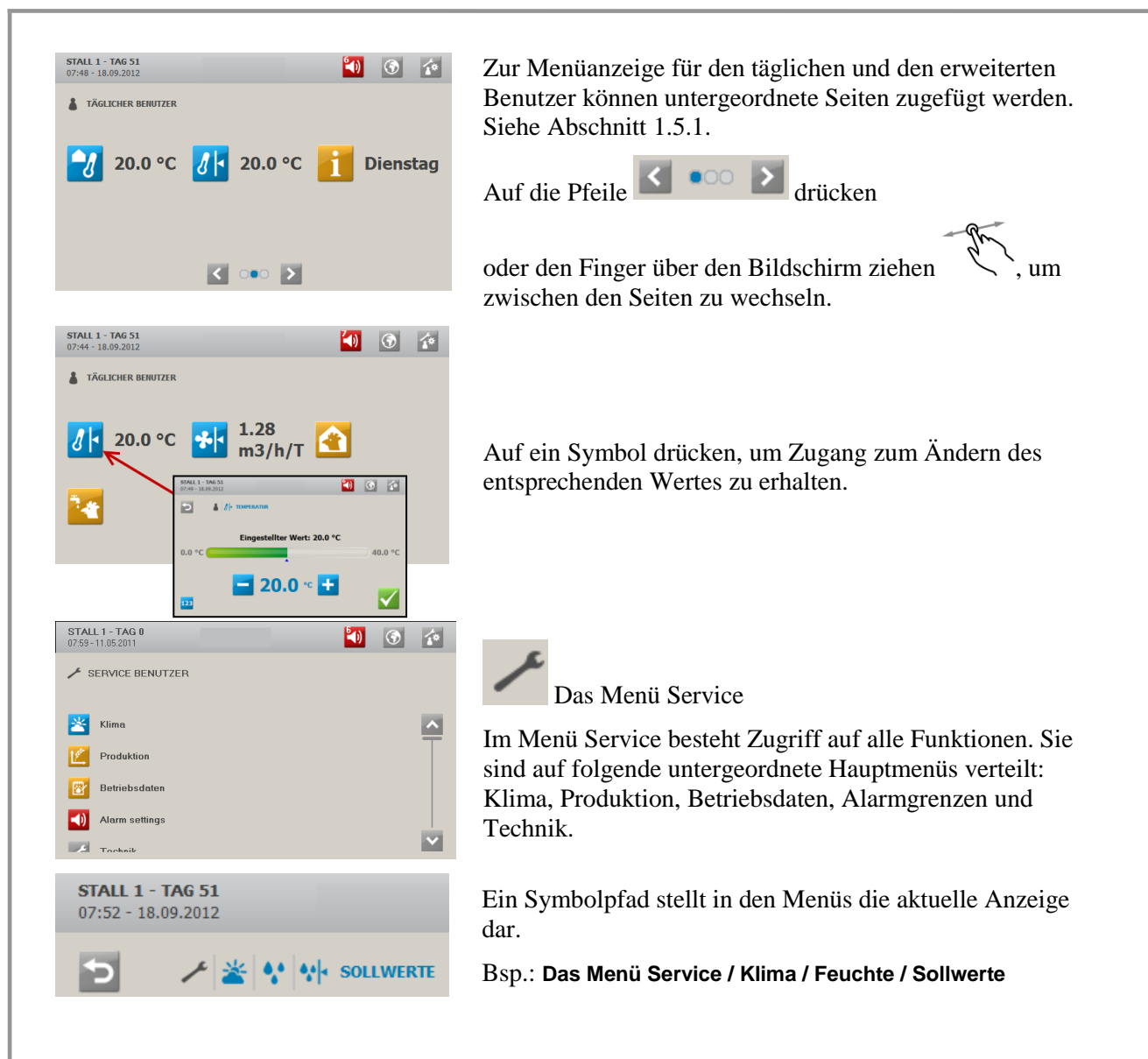

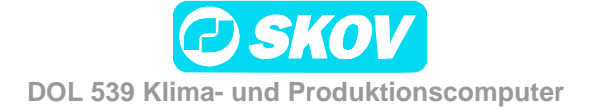

#### <span id="page-9-0"></span>*1.5.1 Einrichten der Nutzermenüs*

Die Nutzermenüs dürfen nur von Nutzern mit Zugriffsrechten als Servicenutzer eingerichtet werden.

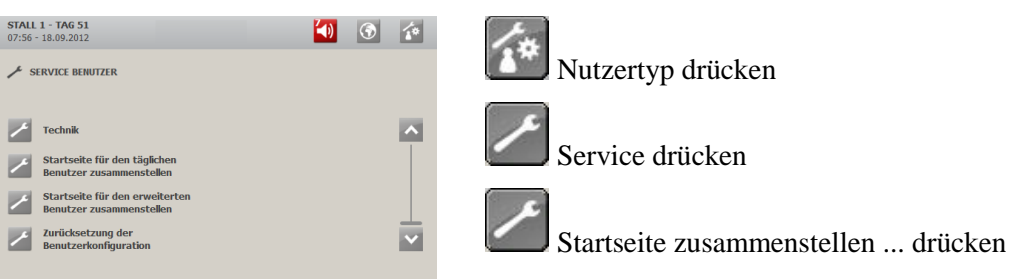

Die Einrichtung der Nutzeranzeigen erfolgt in zwei Schritten.

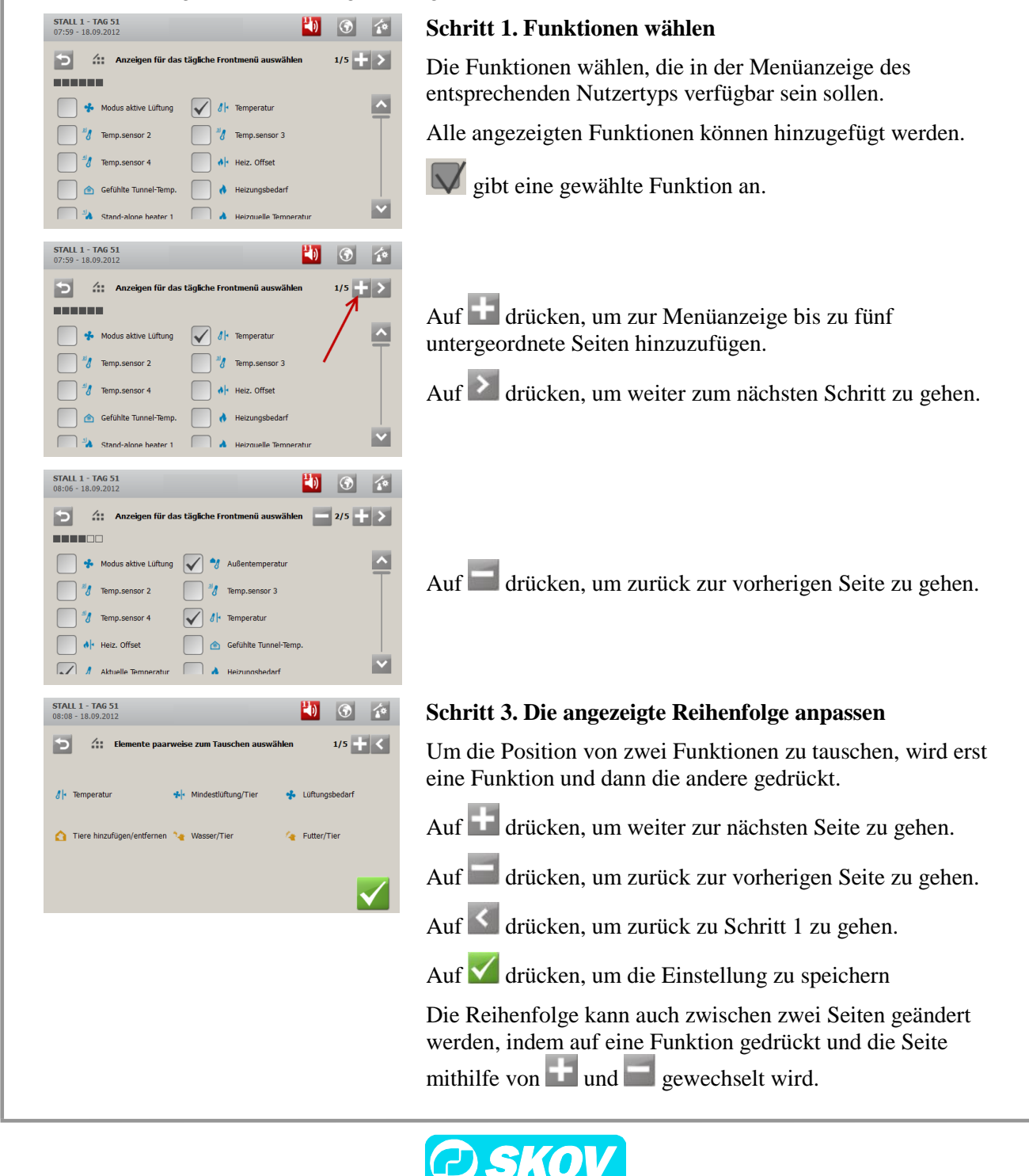

**DOL 539 Klima- und Produktionscomputer**

### <span id="page-10-0"></span>**1.6 Passwort**

Der DOL 539 kann gegen unzulässige Bedienung durch die Vergabe von Passwörtern geschützt werden. Diese Funktion wird im Menü **Technik** unter Servicenutzer aktiviert.

Jedes Nutzerniveau hat ein eigenes Passwort. Diese können im Menü **Betriebsdaten** unter Servicenutzer aktiviert werden.

Der Zugriff zur Bedienung des DOL 539 kann mit einem Passwort eingeschränkt werden. Um Zugriff zur Änderung einer Einstellung zu erhalten, muss ein Passwort laut Zugriffsniveau für die entsprechende Funktion (Täglich, Erweitert und Service) eingegeben werden.

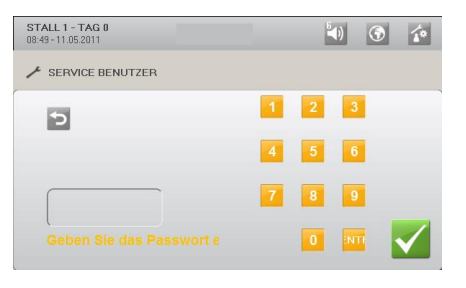

Insgesamt sind vier Ziffern einzugeben.

Der DOL 539 kann nach Eingabe des Passworts auf dem entsprechenden Nutzerniveau bedient werden. Erfolgte 10 Minuten lang keine Eingabe, kehrt der Computer zum Start-Menü zurück.

Das Passwort für alle drei Nutzerniveaus kann im Menü **Betriebsdaten/ Passwort ändern** geändert werden.

Um Zugang zur Änderung des Passworts zu erhalten, muss zunächst das gültige Passwort eingegeben werden.

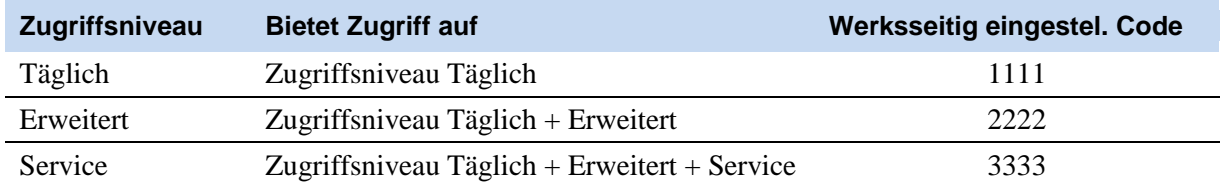

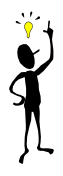

SKOV A/S empfiehlt, zunächst die werksseitig eingestellten Passwörter und dann regelmäßig die selbst gewählten Passwörter zu ändern.

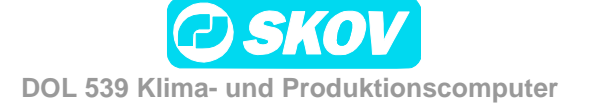

<span id="page-11-0"></span>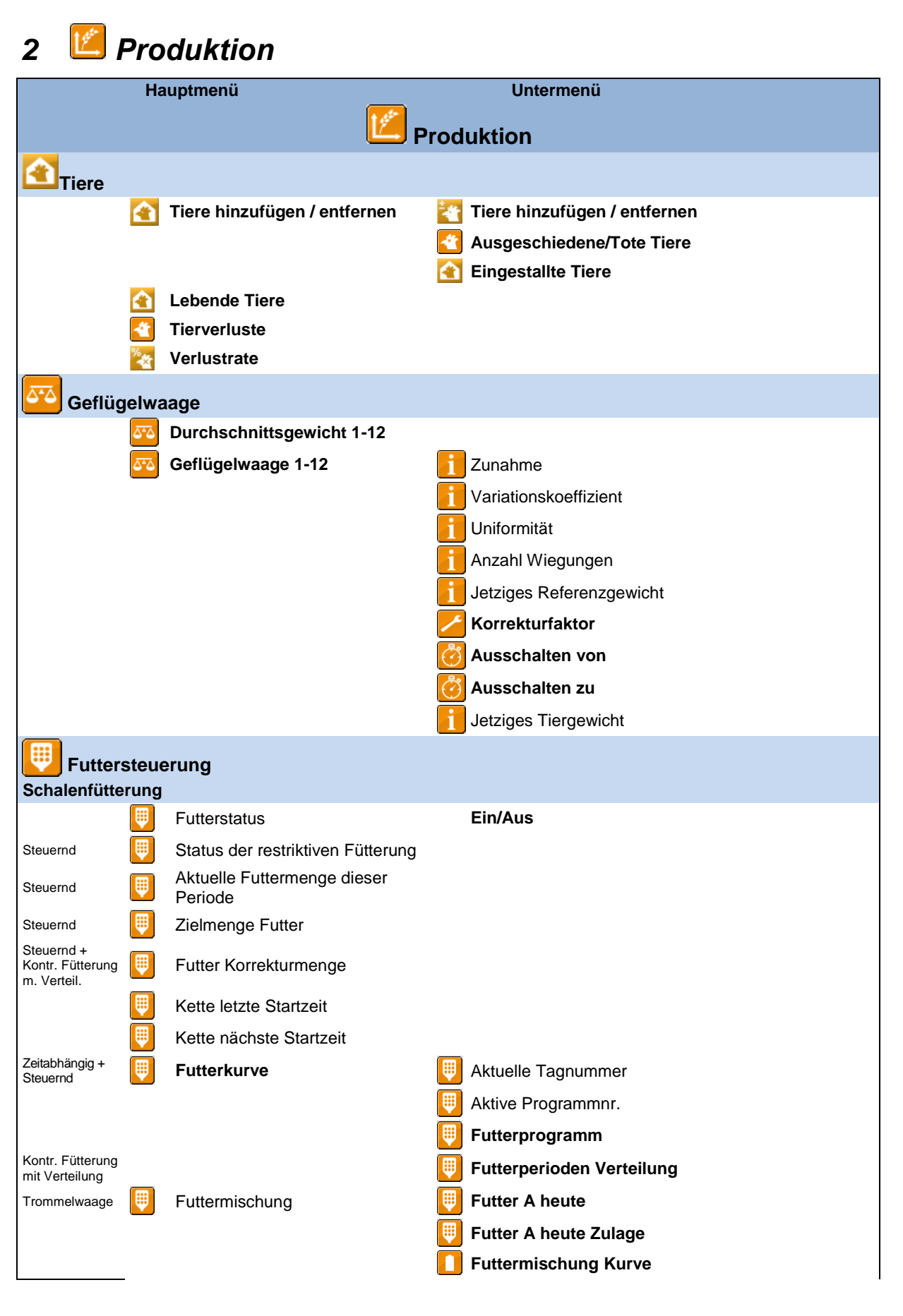

**@SKOV DOL 539 Klima- und Produktionscomputer**

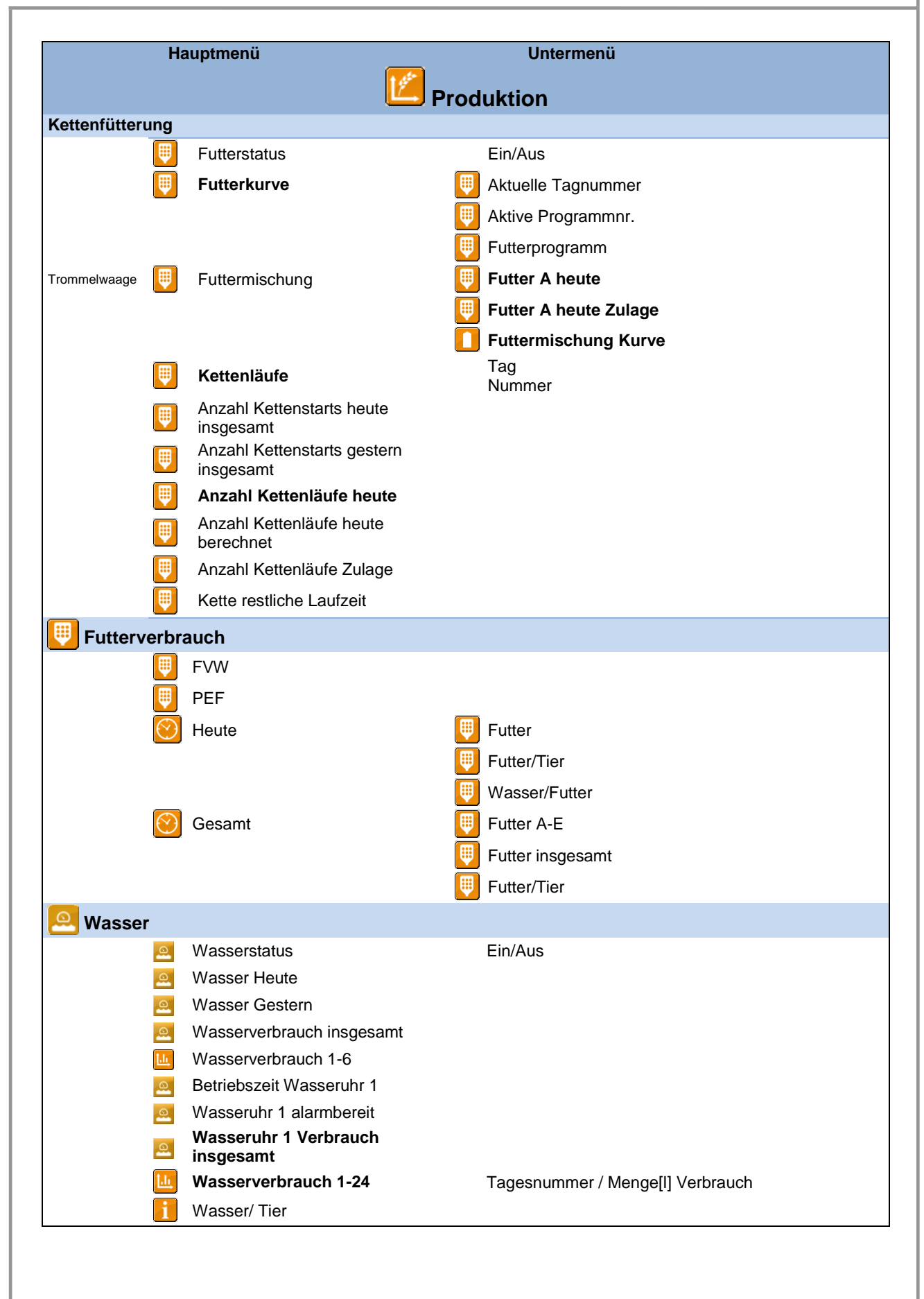

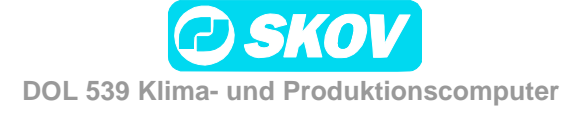

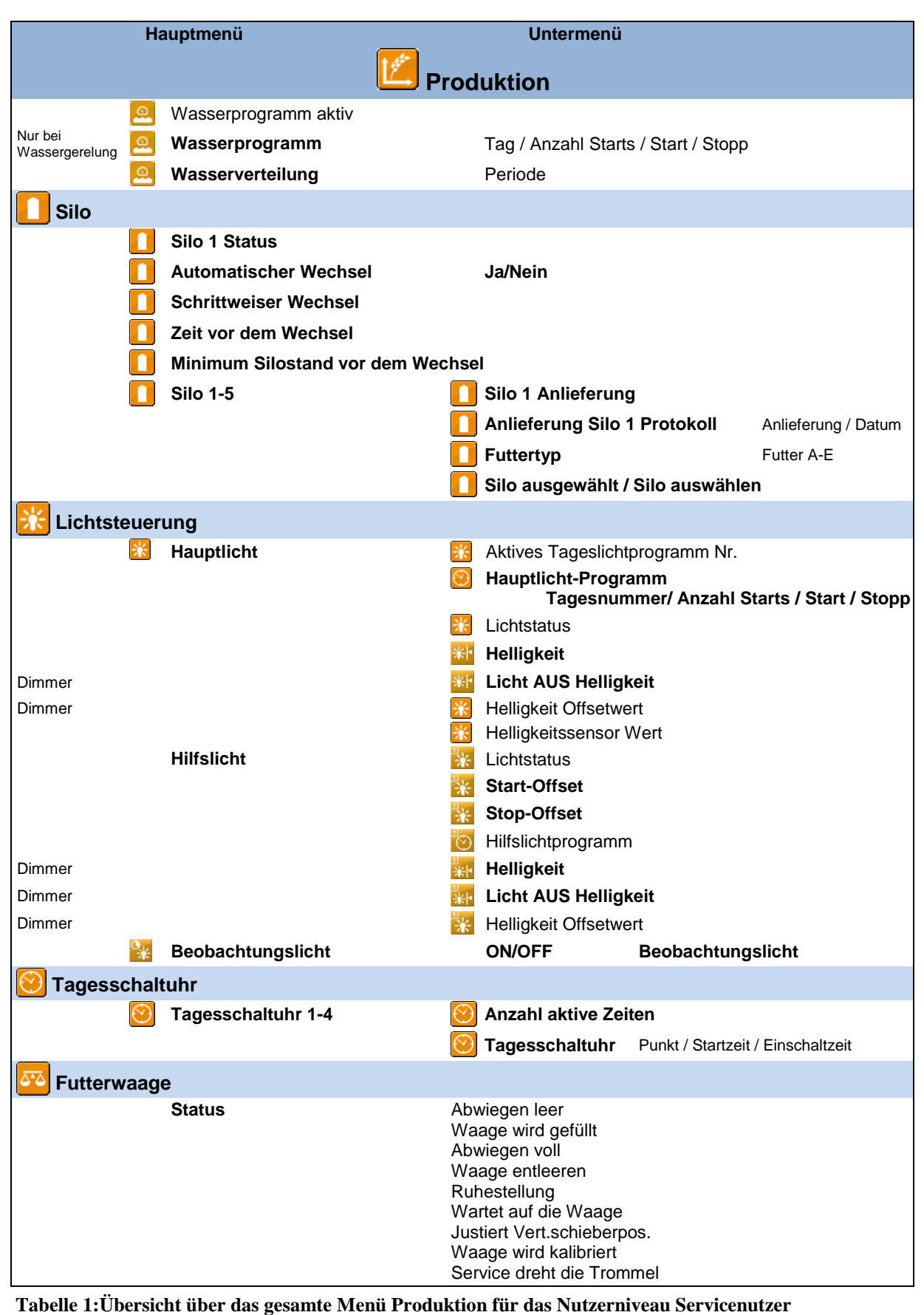

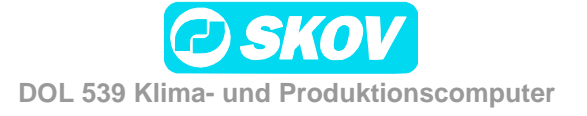

### <span id="page-14-0"></span>**2.1 Tiere Hauptmenü Untermenü Produktion Tiere Tiere hinzufügen / entfernen Tiere hinzufügen / entfernen Ausgeschiedene/Tote Tiere Eingestallte Tiere Lebende Tiere Tierverluste Verlustrate**

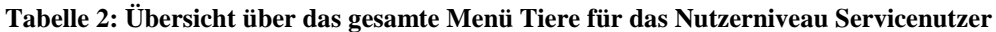

Im Menü **Tiere** werden verschiedene Angaben z. B. zur Zahl eingestallter und umgestallter Tiere gemacht. Die unter **Tiere** eingegebenen Zahlen dienen dem DOL 539 u. A. als Grundlage für Berechnungen der Klimaregelung und der Produktionssteuerung.

Die Menüanzeige hängt davon ab, ob der DOL 539 für Elterntiere oder Mastgeflügel eingerichtet wurde, weil nicht alle Funktionen bei beiden Konfigurationen angezeigt werden.

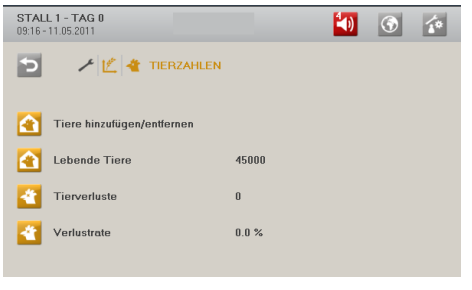

#### **Produktion/Tiere/Tiere hinzufügen/entfernen**

Ausgehend von den im Menü **Tiere hinzufügen/entfernen**  eingegebenen Zahlen eingestallter und toter Tiere berechnet der DOL 539 die Gesamtzahl der Tiere, die Zahl der toten Tiere insgesamt und die Sterblichkeit im Stall.

Wenn **Getrennte Tiere** gewählt wurde, zeigt der DOL 539 die Anzahl der Hennen bzw. Hähne an.

### <span id="page-14-1"></span>*2.1.1 Tiere hinzufügen/entfernen*

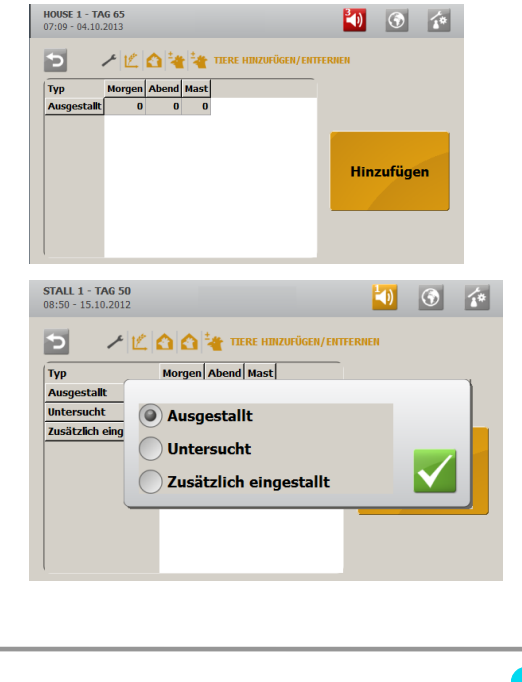

Ausgehend von der eingegebenen Anzahl berechnet der DOL 539 die Gesamtzahl der Tiere für Morgen, Abend und die Mast insgesamt.

Registrierungstyp wählen.

Umgestallt

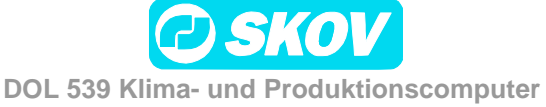

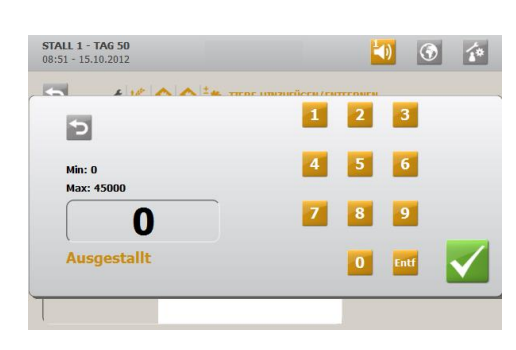

Anzahl eingeben und bestätigen.

### **2.1.1.1 Tote Tiere**

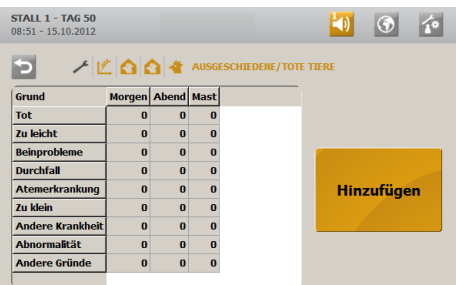

Der DOL 539 kann Ursachen für den Tod von Tieren erfassen.

Ursache für den Tod angeben:

- Tot
- Zu leicht
- Beinprobleme
- Durchfall
- Atemerkrankungen
- Zu klein
- Andere Krankheit
- Abnormalität
- Andre Gründe

Die Registrierung erfolgt so, wie es für Tiere hinzufügen/entfernen beschrieben wurde.

Die Anzahl der toten Tiere wird summiert und fließt in die Berechnungen der Gesamtzahl der Tiere im Stall durch den DOL 539 ein.

Die bisher eingegebenen Daten sind über das Managementprogramm FarmOnline Explorer verfügbar.

#### **2.1.1.2 Eingestallte Tiere**

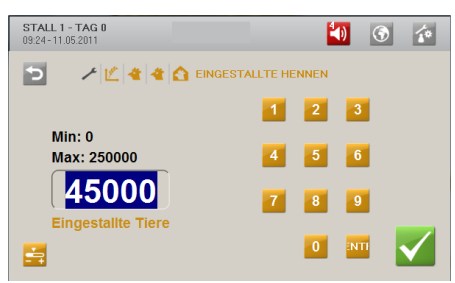

Beim Start des Mastdurchgangs wird die Gesamtzahl der Tiere eingegeben.

Werden im Verlauf eines Mastdurchgangs Tiere ein- oder ausgestallt, muss dies im Menü **Tiere hinzufügen/entfernen** oder **Ausgeschiedene Tiere** registriert werden.

Es ist wichtig, dass die eingegebene Zahl korrekt ist, weil sie entscheidende Bedeutung für die Berechnung von Schlüsselzahlen hat.

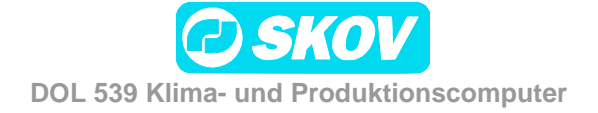

# <span id="page-16-0"></span>**2.2 Geflügelwaage**

Dieser Absatz gilt nur für Ställe, in denen der DOL 539 zum Wiegen der Tiere eingerichtet ist (im Menü **Technik/ Konfiguration/ Installation/ Produktion)**.

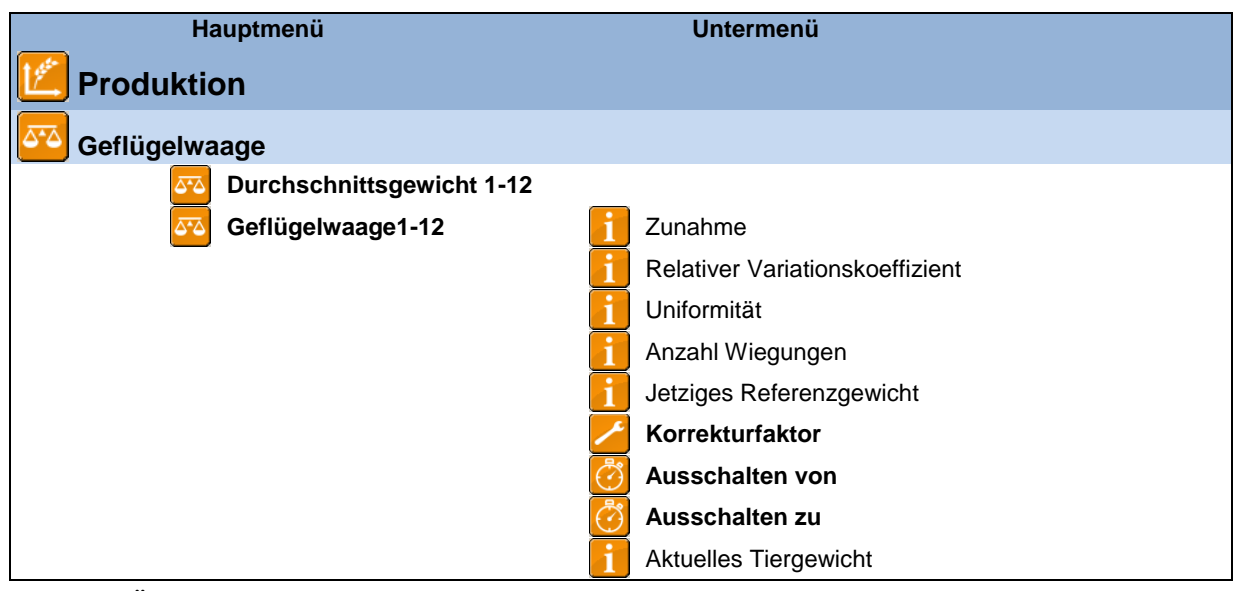

**Tabelle 3:Übersicht über das gesamte Menü Geflügelwaage für das Nutzerniveau Servicenutzer** 

Das Wiegen kann manuell oder durch Anschluss von bis zu 12 Waagen für 5 kg, 10 kg, 20 kg, 30 kg und 70 kg erfolgen, wobei manuelle, elektronische Waagen oder ein anderer Waagentyp möglich sind. In Ställen mit nach Geschlechtern getrennten Tieren können die Waagen darüber hinaus auf das Wiegen von Hennen oder Hähnen eingestellt werden.

50 **Produktion /Geflügelwaage**

Bei automatischem Wiegen berechnet der Computer folgende Schlüsselwerte:

- Durchschnittsgewicht
- Zunahme
- Relativer Variationskoeffizient
- Uniformität
- Anzahl Wägungen an jeder Tierwaage

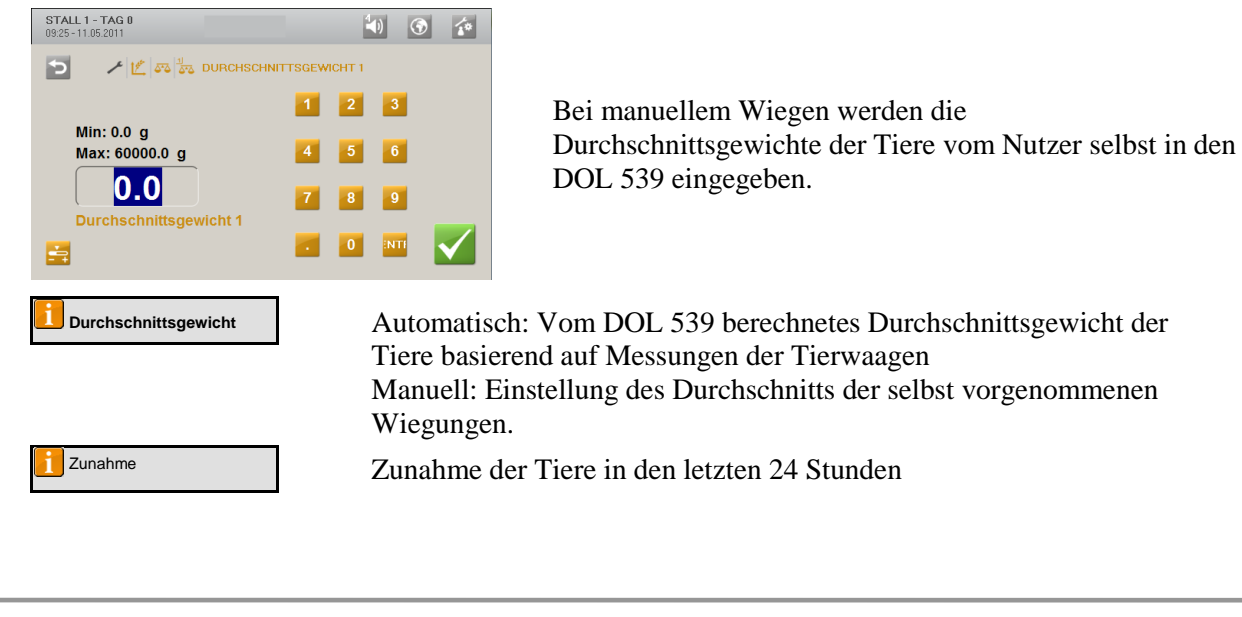

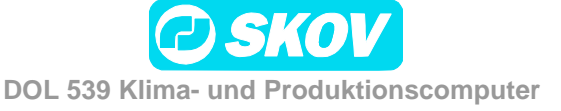

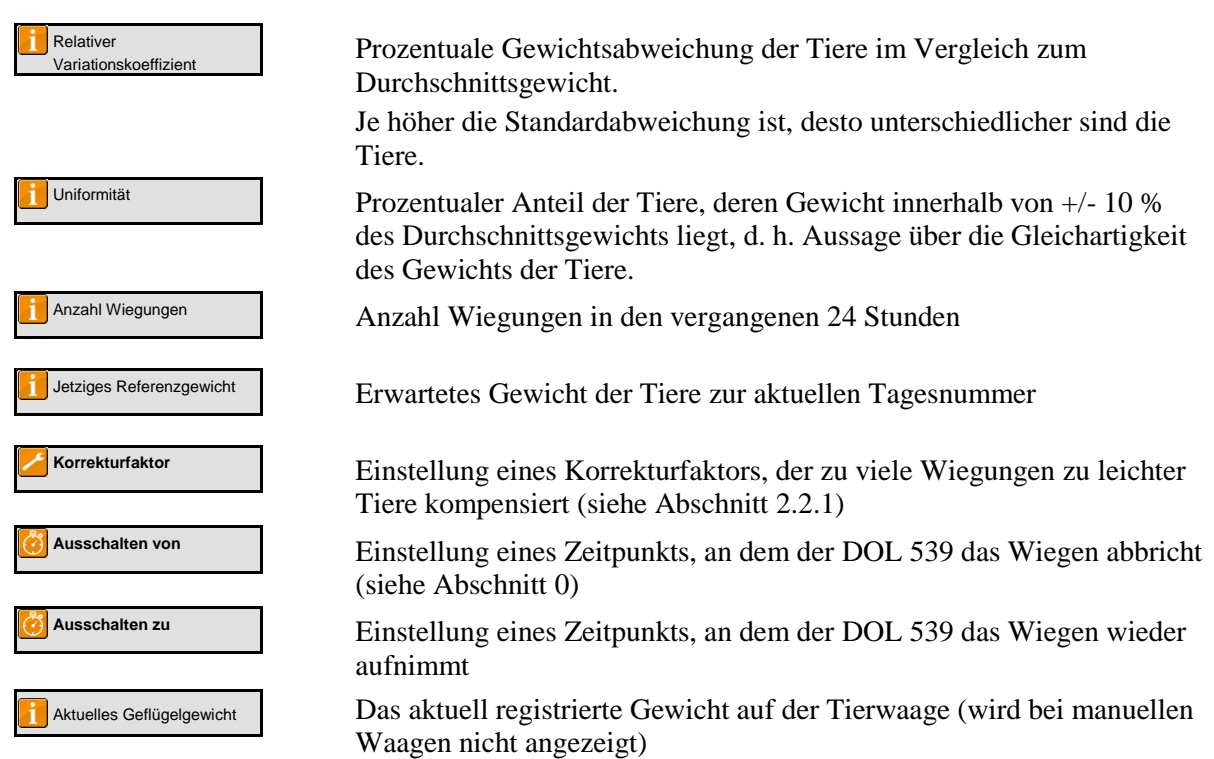

#### <span id="page-17-0"></span>*2.2.1 Korrekturfaktor*

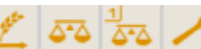

#### **Produktion /Geflügelwaage/ Geflügelwaage**

Aus dem natürlichen Verhalten der Tiere resultiert, dass die schwersten Tiere nicht so häufig auf die Geflügelwaage gehen wie leichtere Tiere. Darum zeigen die Messungen der Waage möglicherweise ein geringeres Gewicht als das reale Gewicht der Tiere.

Es kann ein **Korrekturfaktor** eingestellt werden, der die Gewichtsabweichungen kompensiert. Der DOL 539 korrigiert das gemessene Gewicht in Abhängigkeit vom Alter der Tiere um diesen Faktor.

Der DOL 539 ist werksseitig mit einem Korrekturfaktor von 109 % für den gesamten Durchgang eingestellt. Der Korrekturfaktor kann aber so eingestellt werden, dass er den Beobachtungen des Nutzers während des Durchgangs entspricht.

Zur Einstellung eines Korrekturfaktors wird berechnet, um wie viel niedriger das gemessene Gewicht als das abgerechnete Schlachtgewicht ist (in Prozent).

#### **Beispiel 1: Berechnung des Korrekturfaktors**

<span id="page-17-1"></span>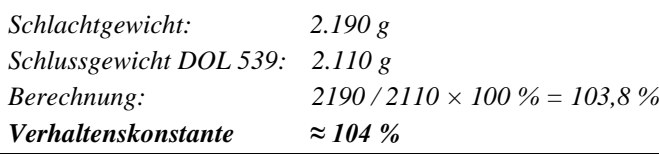

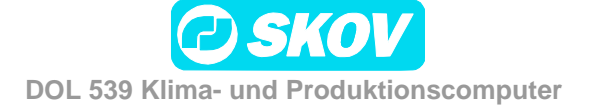

#### <span id="page-18-0"></span>*2.2.2 Zeitpunkte für Ausschalten ab/bis*

# **Produktion /Geflügelwaage/ Geflügelwaage**

Bei der Fütterung nehmen die Tiere innerhalb kurzer Zeit viel Nahrung und Flüssigkeit auf und dabei steigert sich ihr Gewicht deutlich. Daher haben die Tiere einige Zeit nach der Fütterung ein "falsches" Gewicht. Um das korrekte Durchschnittsgewicht der Tiere zu erhalten, müssen alle gewogenen Werte im Zeitraum während und nach der Fütterung ignoriert werden. Der DOL 539 bricht das Wiegen in diesen eingestellten Zeitraum ab.

Wenn **Ausschalten ab** und **Ausschalten bis** auf den gleichen Zeitpunkt eingestellt werden, ist die Einstellung ungültig und das Wiegen wird nicht unterbrochen. Wenn die Einstellung **Ausschalten ab 23:00** und **Ausschalten bis 02:00** lautet, wird das Wiegen von einem Tag bis zum nachfolgenden Tag unterbrochen.

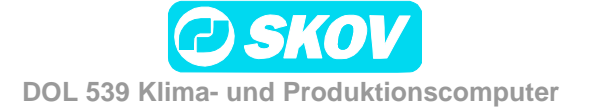

# <span id="page-19-0"></span>**2.3 Futtersteuerung**

Dieser Abschnitt gilt nur für Ställe, in denen der DOL 539 für eine Futtersteuerung eingerichtet ist.

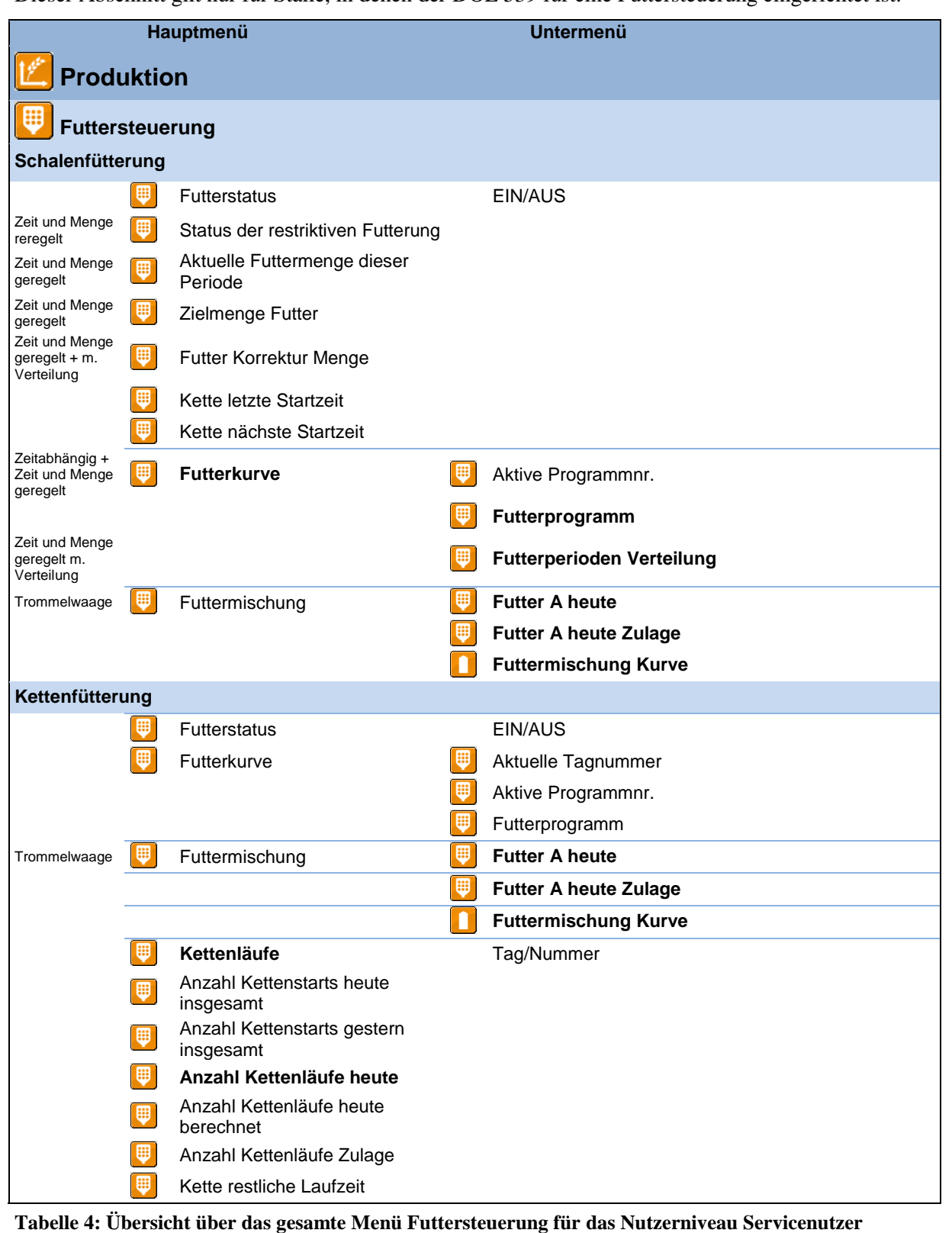

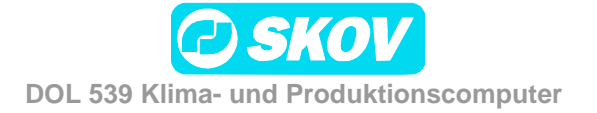

Der DOL 539 operiert mit 2 Arten der Futtersteuerung: Schalenfütterung und Kettenfütterung (Auswahl im Menü **Technik**/ **Konfiguration**/ **Installation**/ **Produktion**/ **Futter**). Es wird ein Kurvenverlauf zur Dauer und Häufigkeit der Fütterung an den verschiedenen Tagesnummern eingestellt.

Bei Nutzung einer Trommelwaage kann der DOL 539 Broiler Futtermischungen aus bis zu 5 Sorten Futter verarbeiten. Siehe Abschnitt [2.3.4.](#page-26-0)

#### <span id="page-20-0"></span>*2.3.1 Futterprogramme*

Für alle Arten der Futtersteuerung des DOL 539 gibt es ein Futterprogramm, das mithilfe einer Tageszeitschaltuhr gesteuert wird. Damit können bis zu acht Futterkurven eingestellt werden. Die Futtersteuerung richtet sich nach der Futterkurve. Sie gibt an, wann und wie lange an dem aktuellen Tag gefüttert werden soll.

Die Futtermenge wird in einer Futter-Mast-Kurve im Menü **Betriebsdaten** festgelegt.

#### **Produktion/ Futtersteuerung Für jedes Programm kann Folgendes eingestellt werden: ⁄** |*∲* | **□** | □ | □ FUTTERPROGRAMM  $\blacksquare$  Tagesnummer für den nächsten Programmstart Anzahl der täglichen Starts (1-8) 12 13 14 15 16 17 18 19 20 21 22 23 24 Zeitpunkte für Start und Stopp Prog Tag Anzahl Starts Start 1 Stopp 1 Für jedes Programm (Reihe) wird jeweils ein Feld Prog 1  $1$  05:00 06:00:00  $\mathbf{1}$  $1/8$ eingestellt, wobei auf das Feld gedrückt wird.  $1/1$ Auf **/ drücken**, um Zugang zum Einstellen der Programme von 2-8 zu erhalten. Auf **/ drücken**, um Zugang zum Einstellen von Start/Stopp für die gewählte Anzahl Starts zu erhalten. Die Kurve zeigt die eingestellten Werte für das angezeigte Programm an.

Außerhalb der gewählten Zeiträume ist die Futterlinie ausgeschaltet, aber die Querförderschnecke kann den Querförderschneckenbehälter weiterhin füllen.

Am Tag vor der Tagesnummer 1 (Tages-Nr. 0) ist das Futterrelais immer an. Darum steht schon vor Einsatz eines neuen Mastdurchgangs im Stall Futter zur Verfügung. Nach der letzten Tagesnummer wird mit den Einstellungen des letzten Programms weitergefahren.

Steht der **Maststatus** auf **Stall leer**, ist die Fütterung ausgeschaltet.

#### **2.3.1.1 Bedingungen für die Programmeinstellung**

- Liegt ein Startzeitpunkt nach dem zugehörigen Stoppzeitpunkt, ist die Einstellung ungültig und es erfolgt keine Fütterung.
- Wird die Startzeit von 00:00 bis 24:00 eingestellt, wird den ganzen Tag gefüttert.
- Bitte beachten: Das Programm darf nicht so eingestellt sein, dass eine Fütterperiode über Mitternacht hinaus reicht. Soll eine Fütterperiode über Mitternacht laufen, müssen zwei Zeiträume eingestellt werden: Eine mit Stoppzeit 24:00 Uhr und eine mit Startzeit 00:00 Uhr.

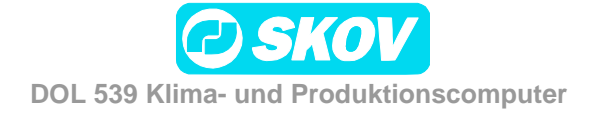

### <span id="page-21-0"></span>*2.3.2 Schalenfütterung*

Die Futteranlage ist prinzipiell wie im Folgenden gezeigt aufgebaut.

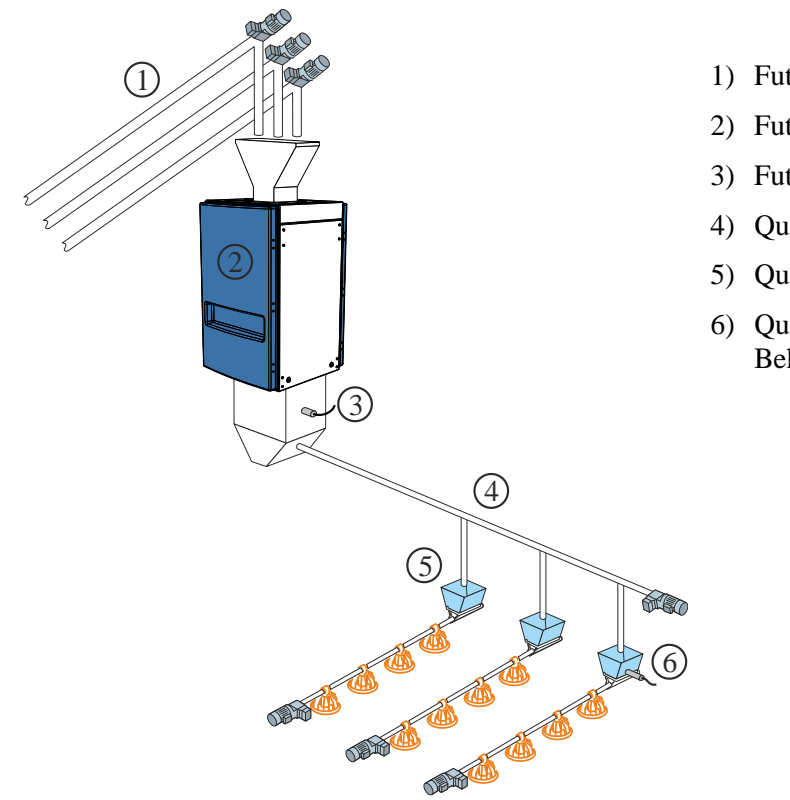

1) Futterschnecke – bis zu 5 Sorten Futter

- 2) Futterwaage
- 3) Futterbedarf-Sensor
- 4) Querförderschnecke
- 5) Querförderschneckenbehälter
- 6) Querförderschneckensensor im Behälter

**Abb. 1: Übersichtsskizze einer Schalenfütterungsanlage**

Bei der Installation wird die Schalenfütterung auf eine der drei Steuerarten eingestellt: Siehe auch *Technisches Handbuch*.

- Zeitgesteuert oder zeitgesteuert nach Lichtprogramm
- Zeit- und mengengesteuerte Fütterung
- Zeit- und mengengesteuert mit Korrektur

#### **2.3.2.1 Zeitgesteuerte Schalenfütterung**

Die Fütterung erfolgt - in den Zeiträumen, die im Futterprogramm oder im Lichtprogramm festgelegt sind.

Im Querförderschneckenbehälter der letzten Futterlinie registriert ein Sensor den Bedarf für die Zuführung von Futter. Bei Futterbedarf innerhalb der Fütterperiode füllt die Querförderschnecke alle Behälter auf. Die Futteranlage stoppt, wenn der Sensor von Futter bedeckt ist.

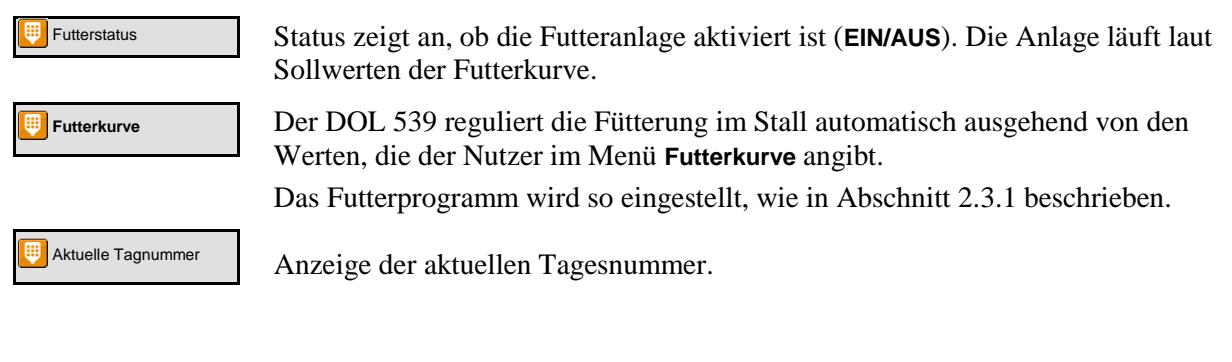

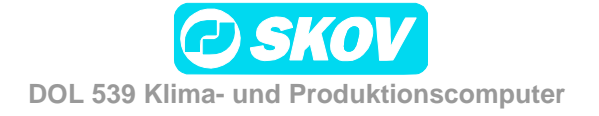

Aktive Programmnr. Anzeige des Futterprogramms, das der DOL 539 am aktuellen Tag verwendet (max. 8).

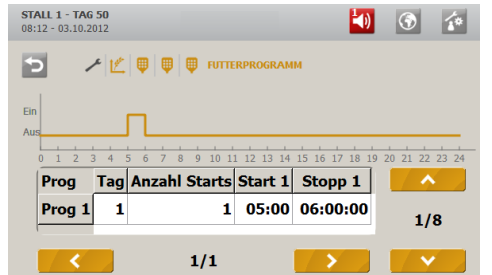

#### **Futterkurve**

Einstellung der Futterkurve Siehe Abschnitt [2.3.1](#page-20-0)

Das Menü **Futterkurve** wird nicht angezeigt, wenn die Schalenfütterung nach dem Lichtprogamm gesteuert wird.

#### **2.3.2.2 Zeit- und mengengesteuerte Schalenfütterung**

Die Fütterung erfolgt - mit der Futtermenge, die in der Futterreferenzkurve im Menü **Betriebsdaten**/ **Mastkurven**/ **Produktion** eingestellt ist und

- in den Zeiträumen, die im Futterprogramm festgelegt sind.

Die zeit- und mengengesteuerte Fütterung kann so eingestellt werden, dass sie nur für einen Teil des Mastdurchgangs gilt. Ein Starttag und ein Abschlusstag geben an, in welchem Teil des Mastdurchgangs zeit- und mengengesteuert gefüttert werden soll (Einstellung im Menü **Technik/ Konfiguration/ Justierung / Produktion / Futter**). Außerhalb dieses Zeitraums wird ausschließlich zeitgesteuert nach Futter- oder nach Lichtprogramm gefüttert.

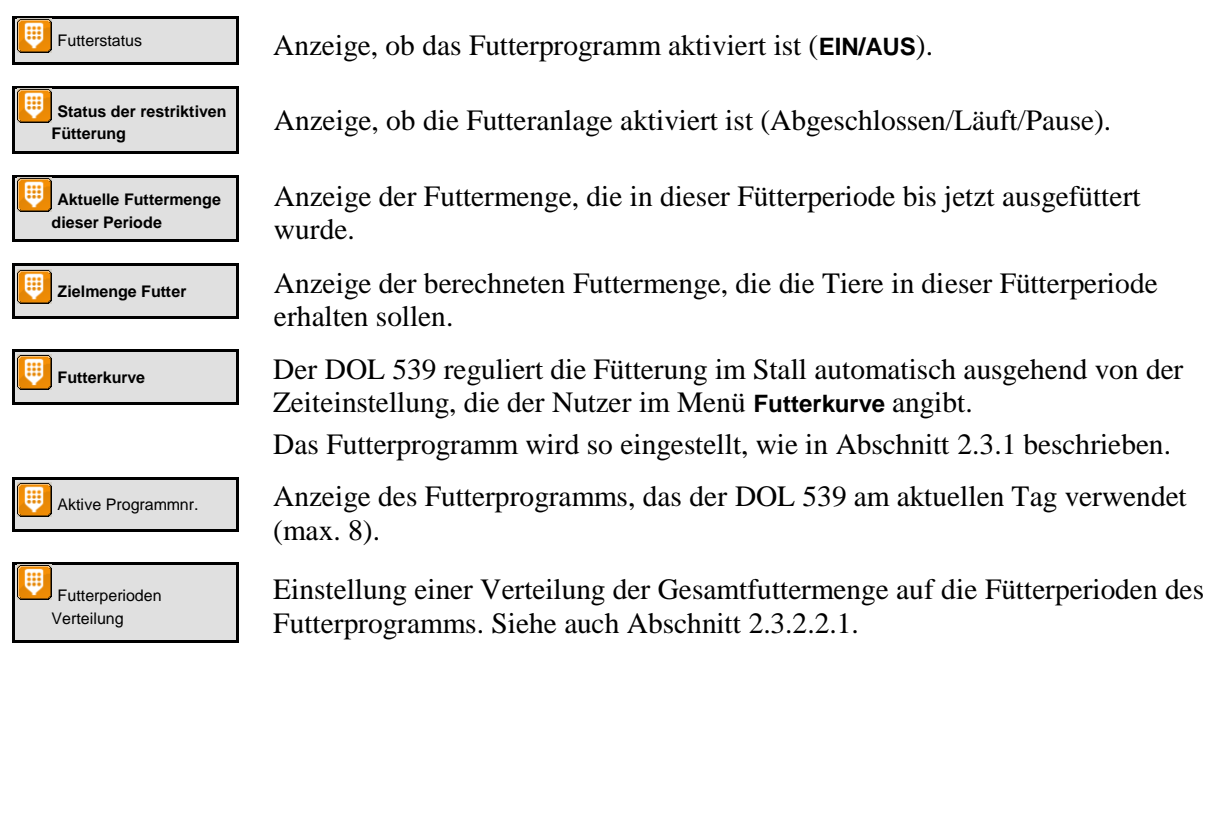

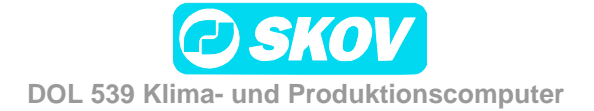

#### <span id="page-23-0"></span>**2.3.2.2.1 Futterverteilung auf Fütterperioden**

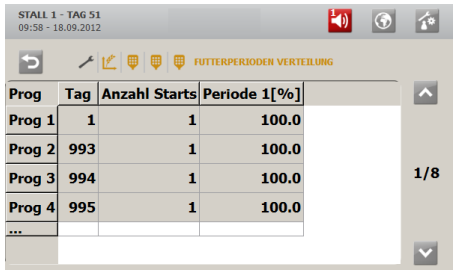

In den Futterprogrammen wird für jedes Programm eine Anzahl täglicher Starts eingestellt.

Die vorgegebene Futtermenge pro Tag (die in der Futterreferenzkurve angegeben ist) kann auf die Zahl der Starts (Fütterperioden) verteilt werden.

Bei Änderungen in einer Fütterperiode passt der DOL 539 die nachfolgenden Werte automatisch an. Daher dürfen Änderungen nur in der Reihenfolge der Fütterperioden vorgenommen werden.

#### <span id="page-23-1"></span>**2.3.2.3 Zeit- und mengengesteuerte Schalenfütterung mit Korrektur**

```
Futter Korrektur 
Menge
```
Bei der zeit- und mengengesteuerten Fütterung berechnet der DOL 539, ob die verbrauchte Futtermenge dem vorgegebenen Verbrauch entspricht. Wurde mehr oder weniger als die Mengenvorgabe verbraucht, passt der DOL 539 die Mengen in den folgenden Zeiträumen automatisch an.

Wurde mehr als vorgegeben zugeteilt, beendet der DOL 539 die Fütterperiode. Die Menge, die im Vergleich zur Mengenvorgabe zu viel gefüttert wurde, wird von der Futtermengen-Vorgabe der nächsten Fütterperiode abgezogen.

Wurde weniger als vorgegeben zugeteilt, startet der DOL 539 nach einer Pause eine Nachfütterung. Ist die Mengenvorgabe erreicht, beendet der DOL 539 die Fütterperiode. Wurde die Menge nicht erreicht, werden die Fütterungen solange fortgesetzt, bis die vorgegebene Futtermenge erreicht ist oder die Fütterperiode beendet ist. Wird die vorgegebene Futtermenge nicht vor dem Ende der Fütterperiode erreicht, wird die fehlende Menge auf die nächste Fütterperiode übertragen.

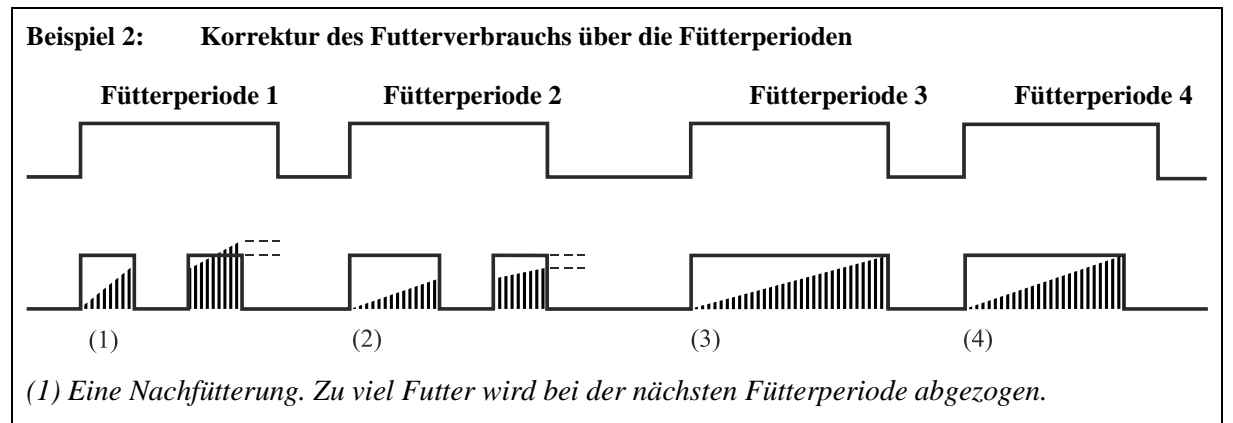

*(2) Eine Nachfütterung. Wird vom Futterprogramm gestoppt. Zu wenig Futter wird in die nächste Fütterperiode übertragen.* 

*(3) Keine Nachfütterung. Die Fütterung wird vom Futterprogramm gestoppt. Futtermenge laut Vorgabe.* 

*(4) Die Fütterung wird vor Abschluss der Fütterperiode beendet. Die Tiere haben in einem festgelegten Zeitraum (***Stoppzeit Querförderschnecke***) nicht gefressen und sie haben die vorgegebene Futtermenge erhalten.*

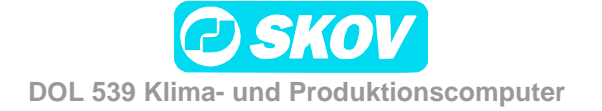

#### <span id="page-24-0"></span>*2.3.3 Kettenfütterung*

Die Futteranlage ist prinzipiell wie im Folgenden gezeigt aufgebaut.

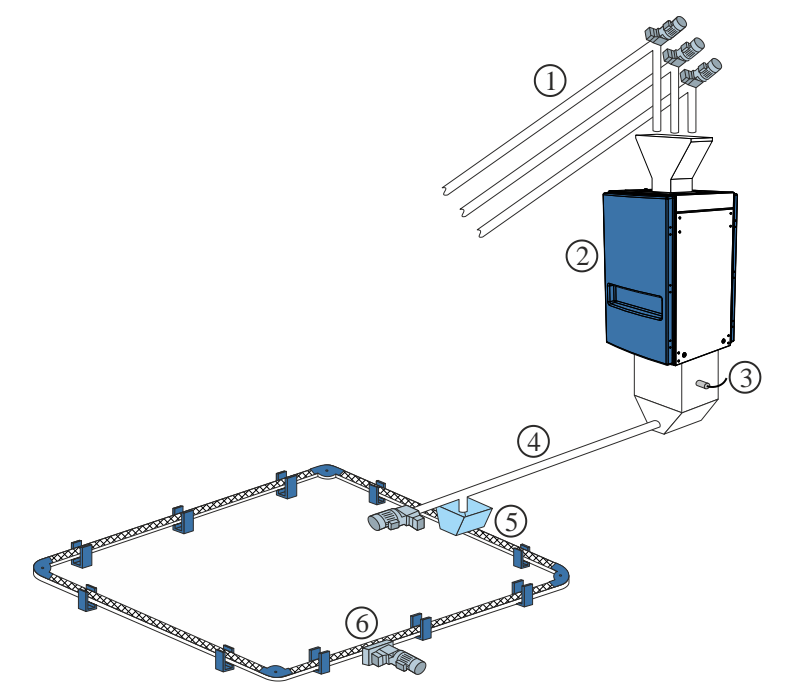

- 1) Futterschnecke bis zu 5 Sorten Futter
- 2) Futterwaage
- 3) Sensor Futterbedarf
- 4) Querförderschnecke
- 5) Querförderschneckenbe hälter
- 6) Kettenfütterungsanlage

**Abb. 2: Übersichtsskizze einer Kettenfütterungsanlage**

Bei der Installation wird die Kettenfütterung auf eine der beiden Steuerarten eingestellt: Siehe auch *Technisches Handbuch*.

- Zeitgesteuert.
- Steuerung nach Lichtprogramm Bitte beachten: Bei Steuerung nach Lichtprogramm darf das Programm nicht so eingestellt sein, dass eine Fütterperiode über Mitternacht hinaus reicht.

Kettenfütterung regelt die Fütterung durch täglich mehrmalige Zufuhr von Futter innerhalb eines festgelegten Zeitraums.

#### **2.3.3.1 Zeitgesteuerte Kettenfütterung**

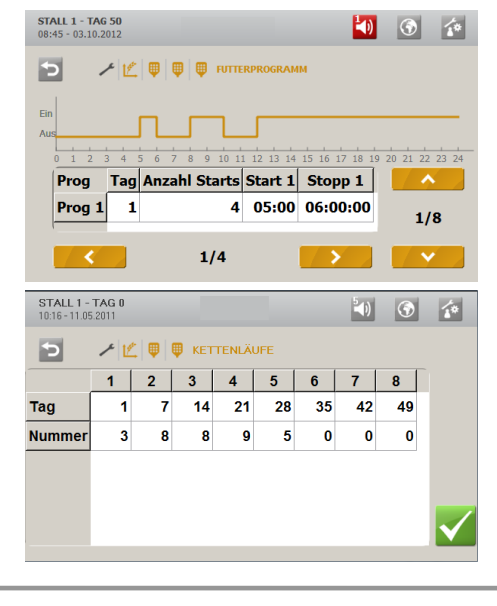

#### **Futterkurve**

• Die Fütterperioden werden in der Kurve eingestellt. Siehe Abschnitt [2.3.1.](#page-20-0)

Das Menü **Futterprogramm** wird nicht angezeigt, wenn die Kettenfütterung nach dem Lichtprogamm gesteuert wird.

#### **Kettendurchläufe**

Für jedes Programm werden folgende Parameter eingestellt:

- Tagesnummer
- Anzahl der täglichen Durchläufe

**DOL 539 Klima- und Produktionscomputer**

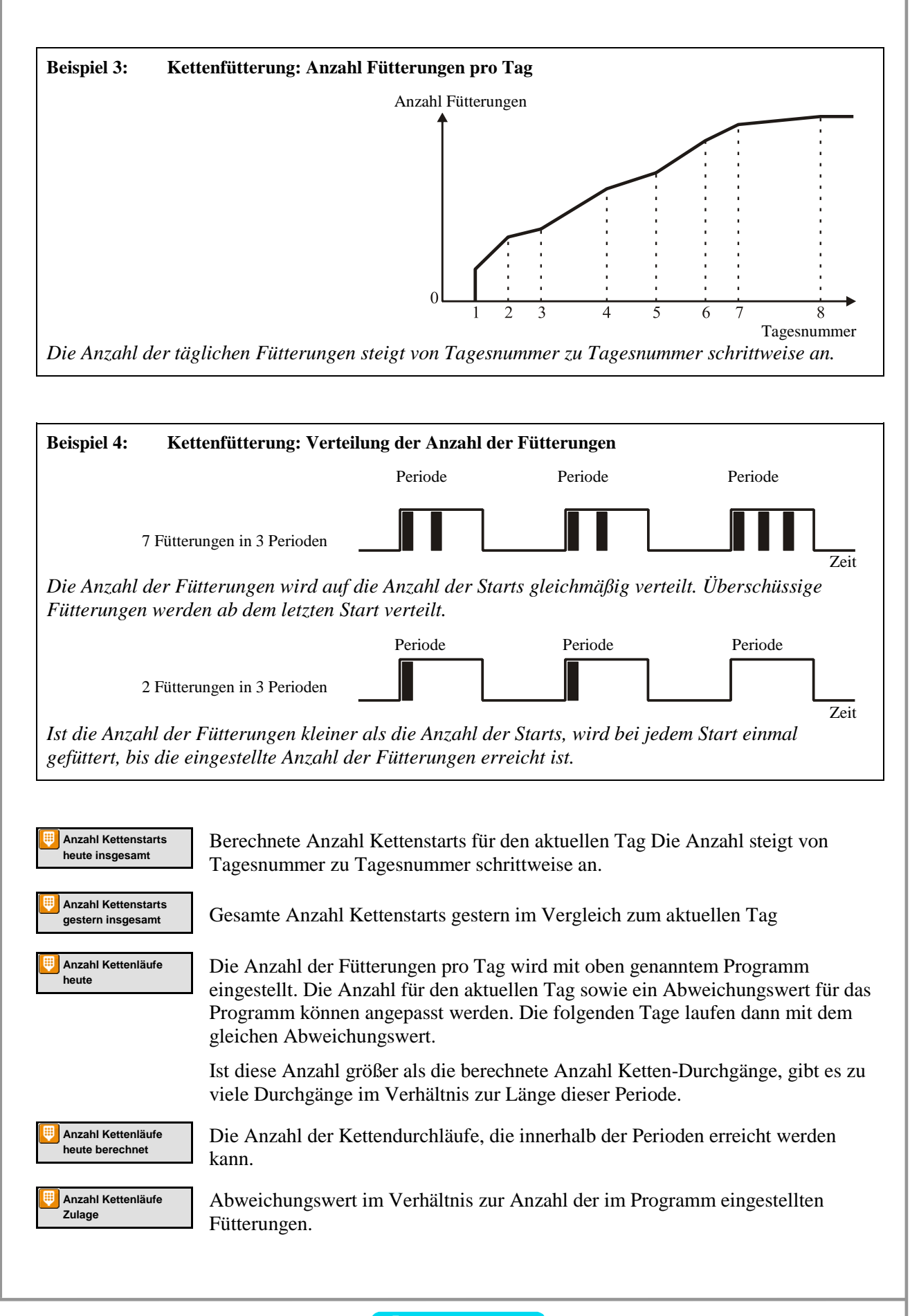

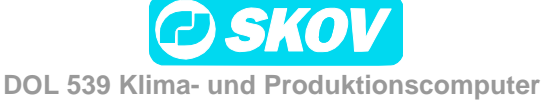

#### <span id="page-26-0"></span>*2.3.4 Futtermischung (Trommelwaage)*

Bei Nutzung einer Trommelwaage kann der DOL 539 Broiler Futtermischungen aus bis zu 5 Sorten Futter verarbeiten.

Bei Schalen- und Kettenfütterung kann mit einer Futtermischung gefüttert werden. Bei Destinationsfütterung kann mit vier Futtersorten oder einer Futtermischung gefüttert werden. (Die Futtersorte wird im Menü **Technik / Konfiguration/ Justierung / Produktion / Futter/ Konfiguration der Destinationen ausgewählt**).

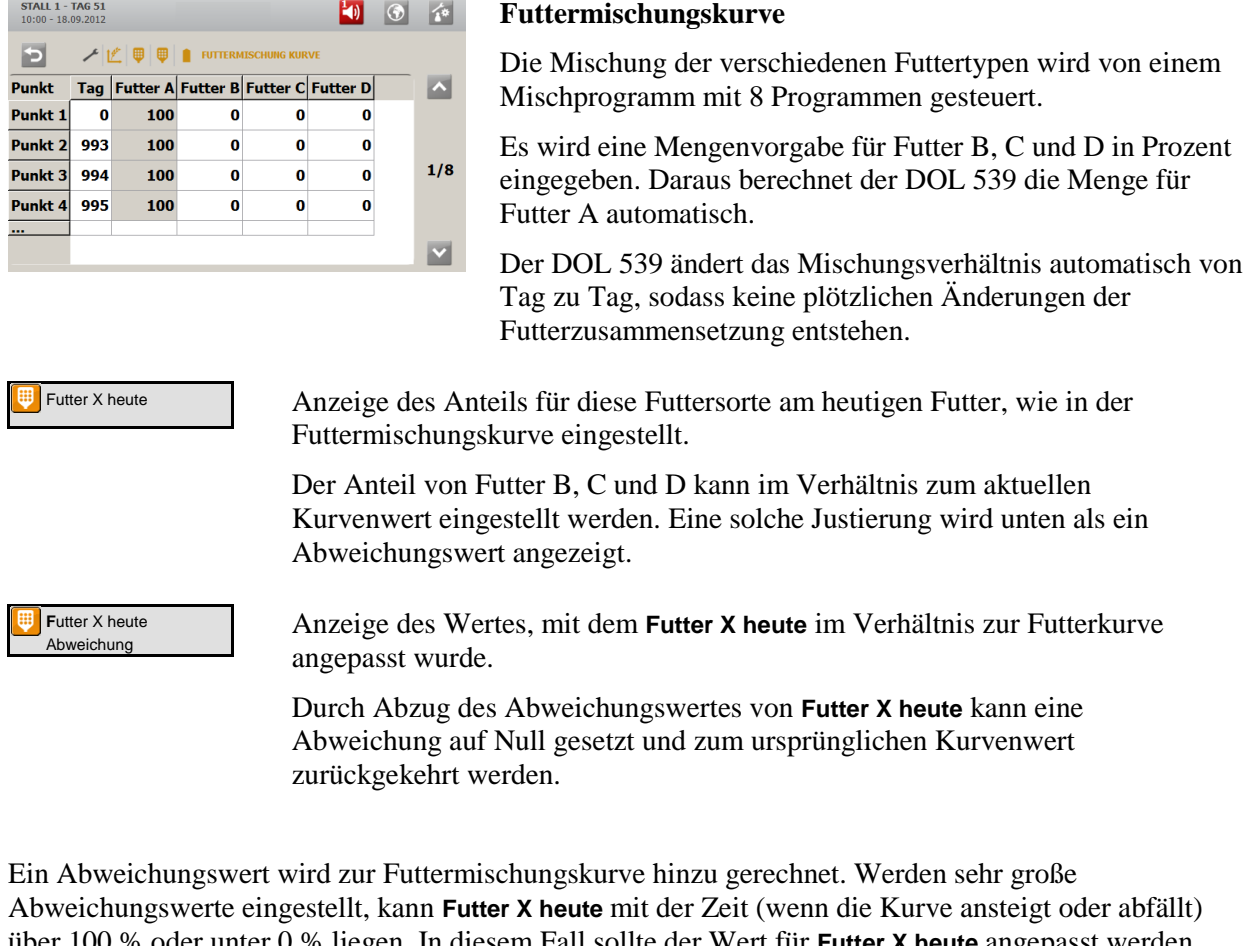

über 100 % oder unter 0 % liegen. In diesem Fall sollte der Wert für **Futter X heute** angepasst werden. Der DOL 539 berechnet jedoch immer das korrekte Mischungsverhältnis.

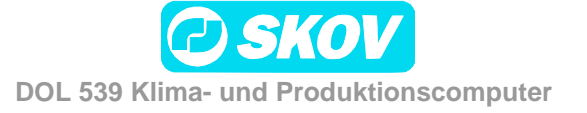

# <span id="page-27-0"></span>**2.4 Futterverbrauch**

Dieser Abschnitt gilt nur für Ställe, in denen der DOL im Menü **Technik**/**Konfiguration**/**Installation**/**Produktion** zur Futtersteuerung eingerichtet ist.

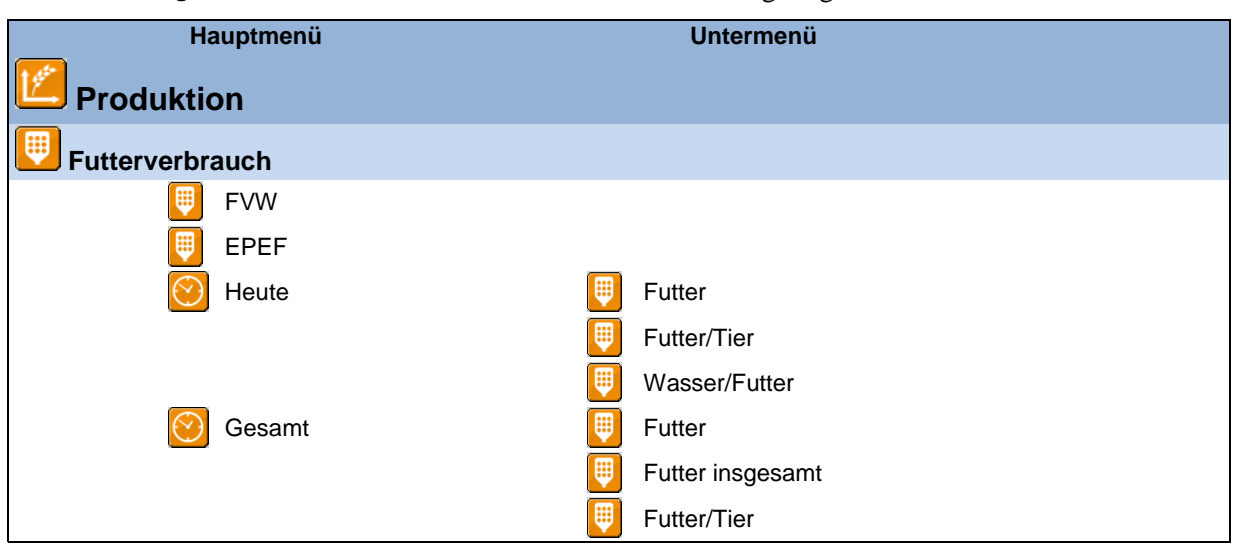

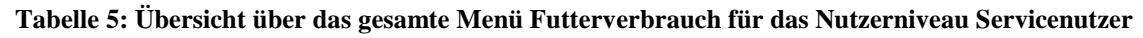

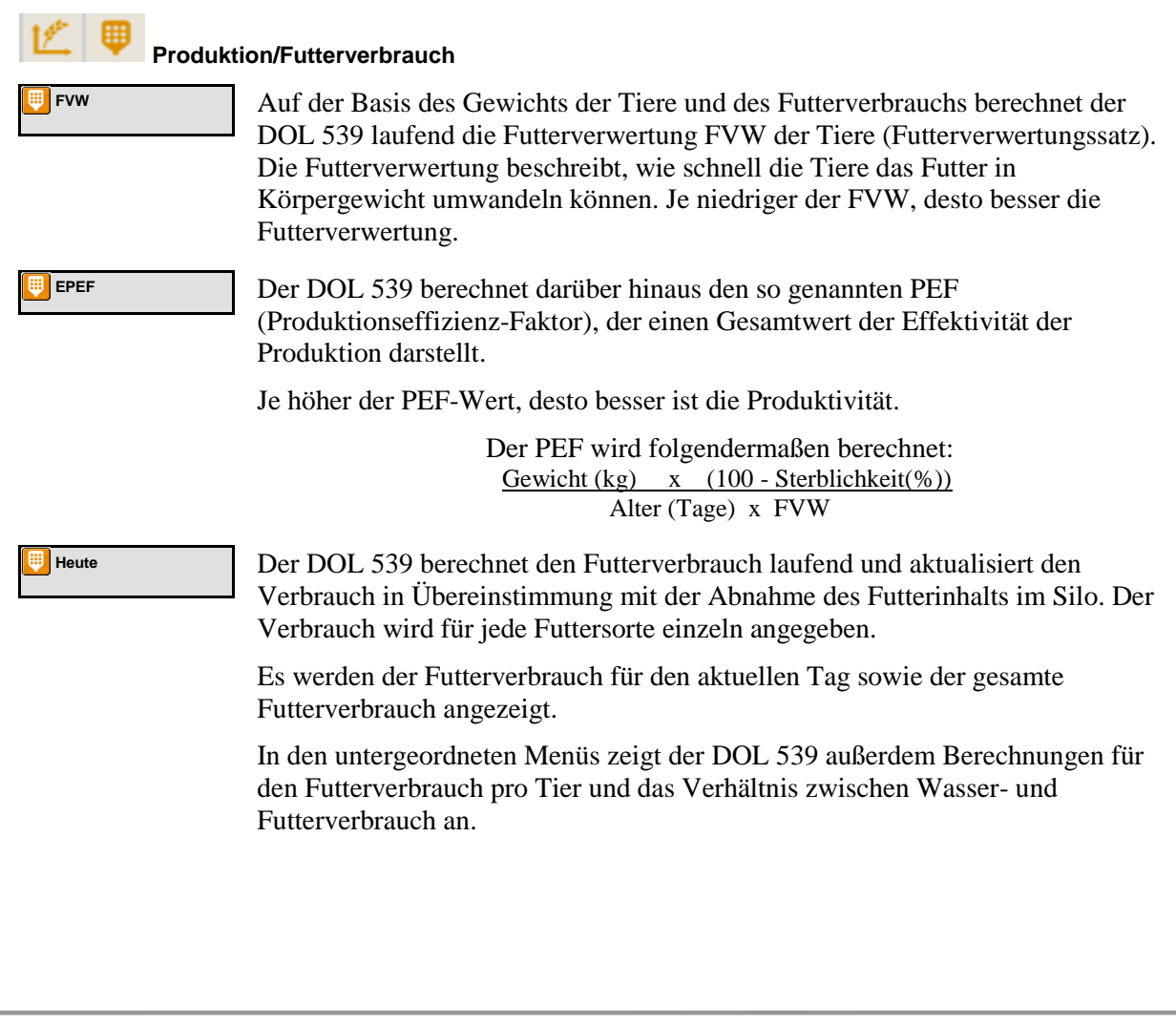

<span id="page-28-0"></span>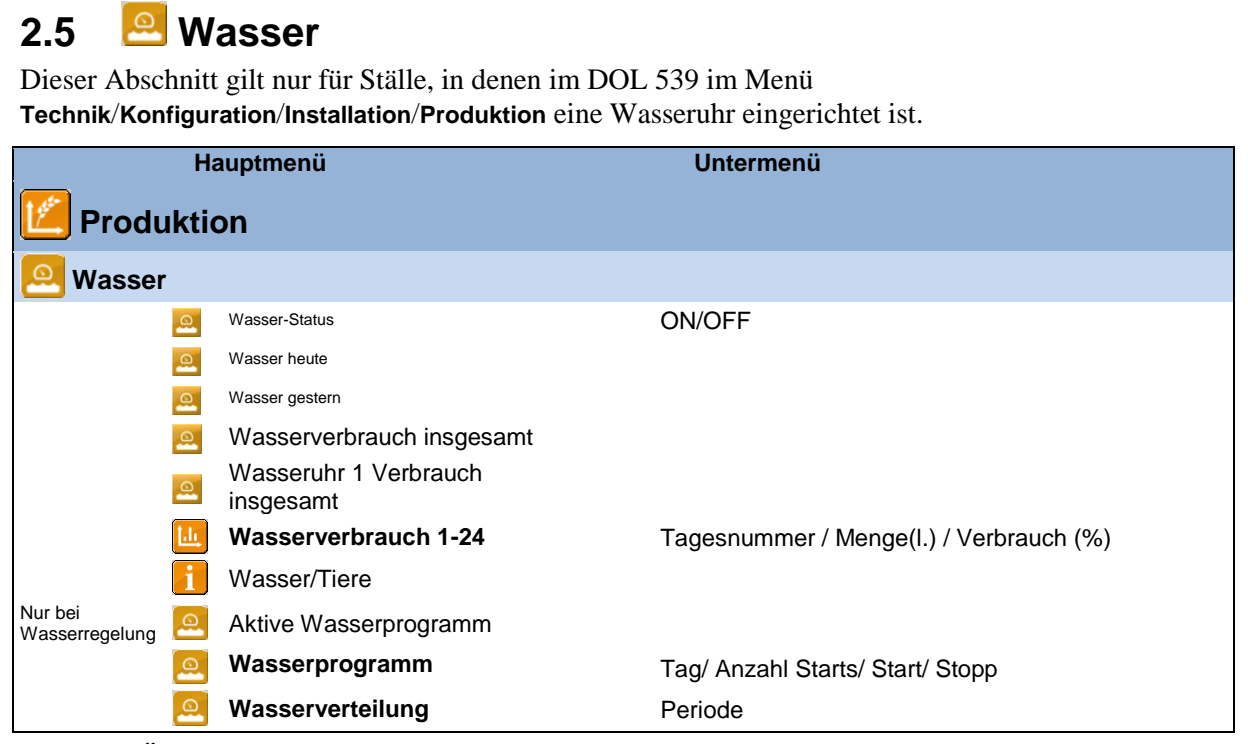

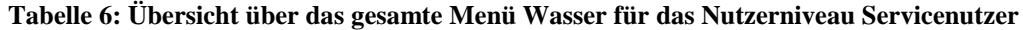

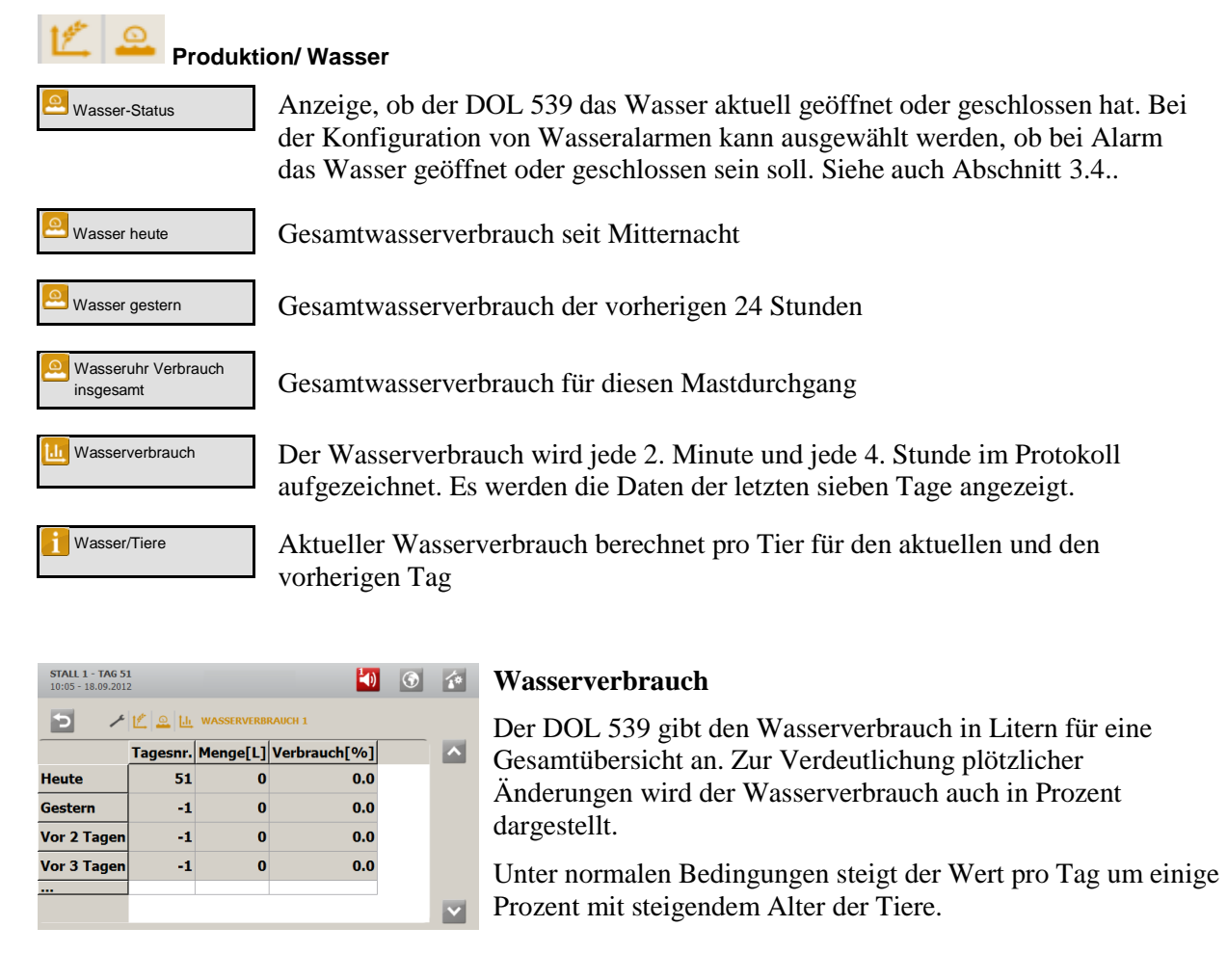

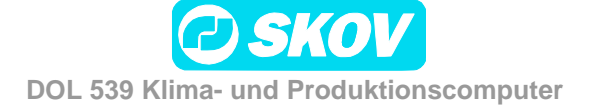

#### <span id="page-29-0"></span>*2.5.1 Wassersteuerung*

Dieser Abschnitt gilt nur für Ställe, in denen beim DOL 539 im Menü **Technik**/ **Konfiguration**/ **Installation**/ **Produktion/ Wassersteuerung** die Wassersteuerung eingerichtet ist.

Der DOL 539 verfügt über drei Arten der Wassersteuerung: **Freie Wasserzufuhr**, **Geregelte Wasserzufuhr** und **Wassersteuerung nach Lichtprogramm**.

Die Wassersteuerung funktioniert prinzipiell wie die Futtersteuerung. Mithilfe einer Tageszeitschaltuhr können bis zu acht Wasserprogramme eingestellt werden, die angeben, wann und wie lange am aktuellen Tag das Wasser verfügbar ist. Siehe auch Abschnitt [2.3.1.](#page-20-0)

Bitte beachten:

- In der Zeit bis zur ersten Tagesnummer ist das Wasser den ganzen Tag aktiviert.
- Außerhalb der gewählten Zeiträume besteht kein Zugang zum Wasser.

Bei geregelter Wasserzufuhr stoppt der DOL 539 die Wasserzufuhr, wenn die gewünschte Wassermenge verbraucht wurde.

#### **Produktion/ Wasser/Wasserprogramm**

 $\downarrow$  0  $\downarrow$ 

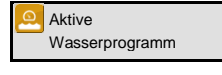

 $\Omega$ 

Anzeige des Wasserprogramms, das der DOL 539 am aktuellen Tag verwendet (max. 8).

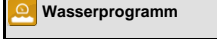

STALL 1 - TAG 50<br>08:53 - 03.10.2012

 $\overline{7}$ 

995

996

 $\triangleright$ 

Prog

Prog 1

Prog 2 993

Prog 3 994

Prog 4

Prog 5

**Wasserprogramm** Der DOL 539 reguliert die Wasserzufuhr automatisch basierend auf der Zeiteinstellung, die der Nutzer im Menü **Wasserprogramm** angibt.

**Wasserverteilung** Einstellung einer Verteilung der Gesamtwassermenge auf die Zeiträume des Wasserprogramms. Siehe auch Abschnitt [2.3.2.2.1.](#page-23-0)

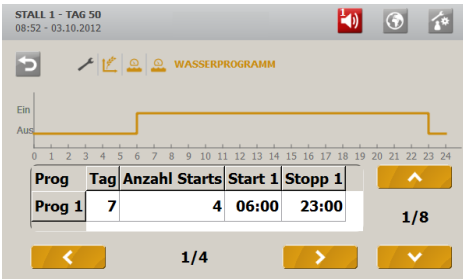

**⁄** <u>*I*<sup>*†*</sup> <u>©</u> <u>©</u> WASSERVERTEILUNG</u> Tag Anzahl Starts Periode 1[%]

 $\mathbf{1}$ 

 $\mathbf{1}$ 

 $\mathbf{1}$ 

 $\mathbf{1}$ 

 $\blacksquare$ 

100.0

100.0 100.0

100.0

100.0

#### **Wasserprogramm**

Für jedes Programm (Reihe) wird jeweils ein Feld eingestellt, wobei auf das Feld gedrückt wird.

Auf **AUGUS** drücken, um Zugang zum Einstellen der Programme von 2-8 zu erhalten.

Auf **/ drücken**, um Zugang zum Einstellen von Start/Stopp für die gewählte Anzahl Starts zu erhalten.

Die Kurve zeigt die eingestellten Werte für das angezeigte Programm an.

Es muss kein Wasserprogramm eingestellt werden, wenn das Wasser nach dem Lichtprogramm reguliert wird.

#### **Wasserverteilung**

Funktioniert prinzipiell wie die zeit- und mengengesteuerte Futterverteilung, siehe Abschnitt [2.3.2.3.](#page-23-1)

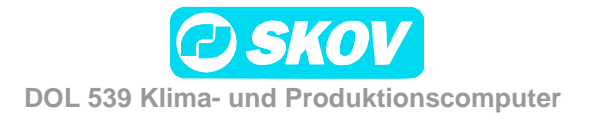

# <span id="page-30-0"></span>**2.6 Silo**

Dieser Abschnitt gilt nur für Ställe, in denen der DOL 539 im Menü **Technik**/**Konfiguration**/**Installation**/**Produktion/Futter** auf Futtersteuerung eingestellt ist.

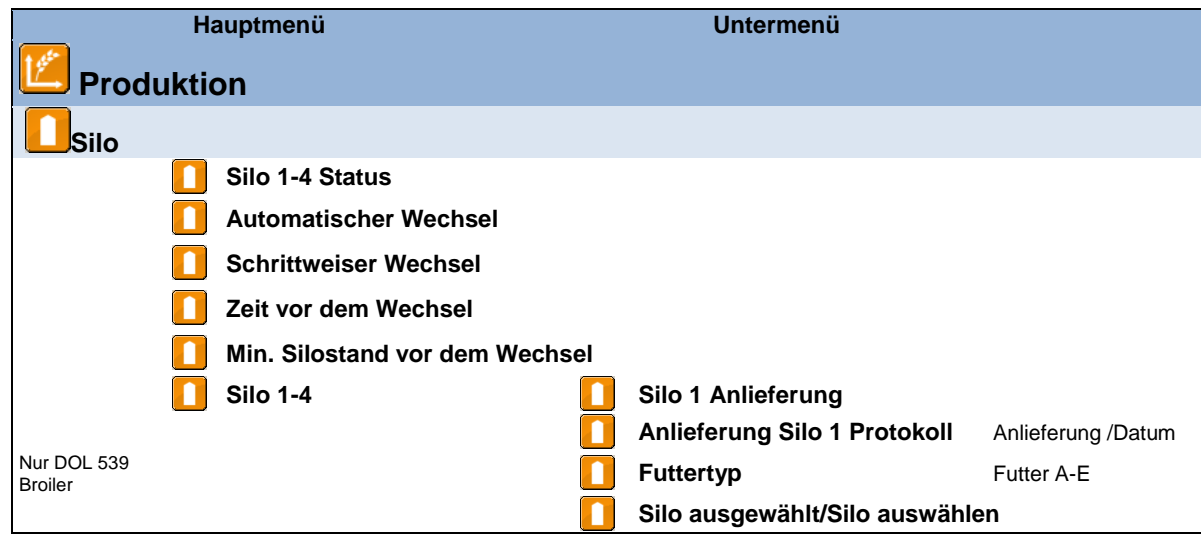

**Tabelle 7:Übersicht über das gesamte Menü Silo für das Nutzerniveau Servicenutzer** 

Durch Wiegen des Futters registriert der DOL 539 den Futterverbrauch von einem bis zu 5 Silos.

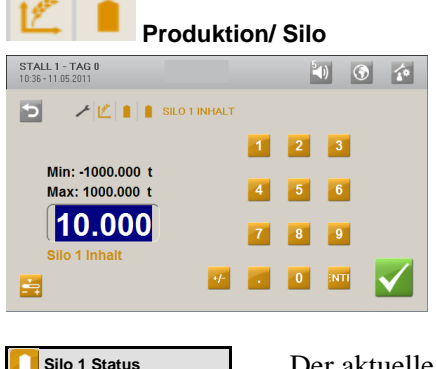

Bei Futterlieferungen aktualisiert der DOL 539 die Futtermenge in den Silos aufgrund der vom Benutzer eingegebenen Werte.

Bei elektronischen Silowiegungen erfolgen die Registrierungen automatisch.

**Silo 1 Status** Der aktuelle Futterinhalt im Silo wird laufend mit der Menge, die unter **Silo Anlieferung** eingegeben wird, sowie mit der verbrauchten Futtermenge aktualisiert.

> **In einigen Fällen muss Silo Status manuell eingestellt werden** (nur bei Kippwaagen, Trommelwaagen oder zeitgesteuertem Futterwiegen).

Wenn vergessen wurde, die gelieferte Futtermenge einzugeben, oder der Nutzer einschätzt, dass die Angabe für Silo Inhalt des DOL 539 nicht mit den eigenen Beobachtungen übereinstimmt, kann hier die reale Futtermenge eingegeben werden.

Nutzen zwei Ställe eine Trommelwaage und entnehmen das Futter aus demselben Silo, kann der DOL 539 den Futterverbrauch im zweiten Stall nicht registrieren. D. h. jeder DOL 539 kann den Wert **Silo Status** nur mit seinen eigenen Verbrauchswerten reduzieren.

**Futtertyp** Gilt nur für Ställe, in denen es mehr als einen Silo gibt. Anzeige, aus welchem Silo zuletzt Futter entnommen wurde welcher Futtertyp im Silo ist.

**Silo Anlieferung** Bei Futteranlieferung muss die gelieferte Menge in den DOL 539 eingegeben werden.

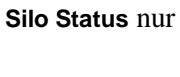

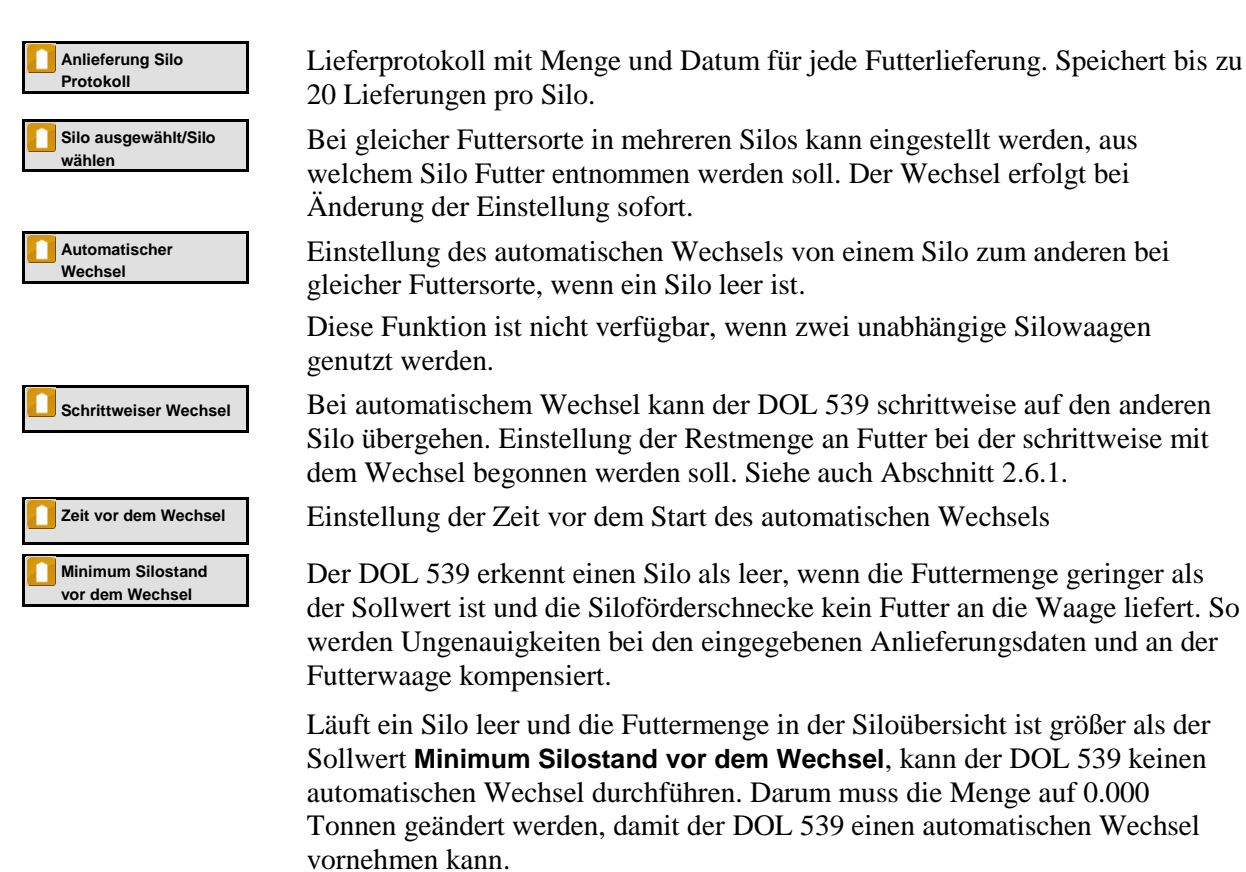

#### <span id="page-31-0"></span>*2.6.1 Schrittweiser Wechsel*

Der DOL 539 kann einen schrittweisen Wechsel zwischen zwei Silos mit der gleichen Futtersorte durchführen. Dabei kann schrittweise zu einer anderen Futtermischung, z. B. vom Startfutter zum Futter für ausgewachsene Tiere (nur bei Trommelwaage) übergegangen werden.

Der DOL 539 nimmt mindestens 20 % aus dem ersten Silo, bis der Silo ganz leer ist. So wird gewährleistet, dass der Silo vollkommen geleert wird, auch wenn die eingegebene Futtermenge nicht ganz korrekt ist. Gibt es keinen anderen Silo mit der gleichen Futtersorte, setzt der DOL 539 mit dem ersten Silo fort.

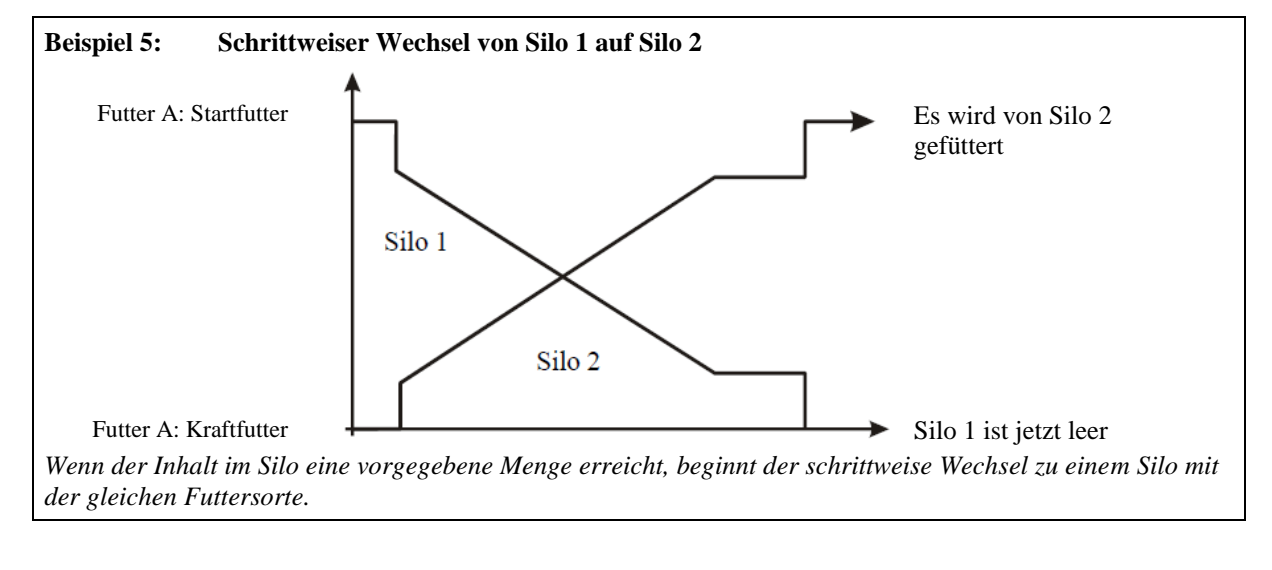

# <span id="page-32-0"></span>**2.7 Lichtsteuerung**

Dieser Abschnitt gilt nur für Ställe, in denen der DOL 539 im Menü **Technik**/**Konfiguration**/**Installation**/**Produktion**/**Lichtsteuerung** auf Lichtsteuerung eingestellt ist.

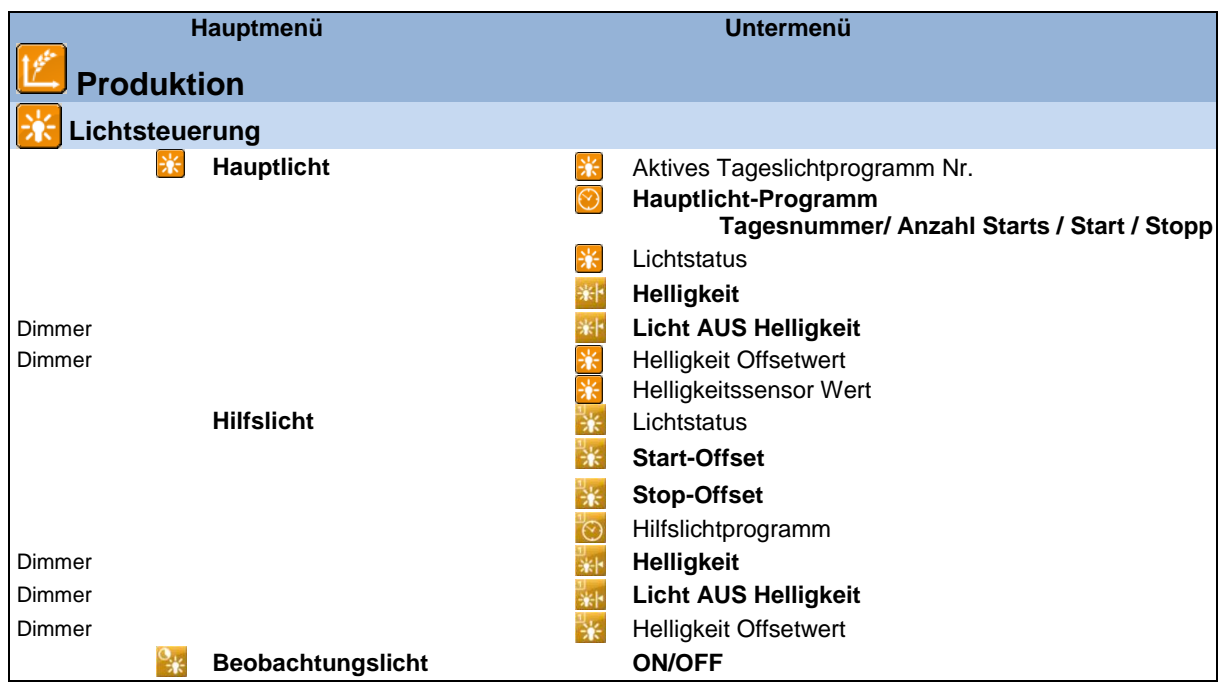

**Tabelle 8:Übersicht über das gesamte Menü Lichtsteuerung für das Nutzerniveau Servicenutzer** 

Mit der Funktion **Lichtsteuerung** regelt der DOL 539 das Licht im Stall.

Mit der Funktion **Lichtsteuerung** regelt der DOL 539 das Licht im Stall. Die Lichtsteuerung besteht aus drei verschiedenen Beleuchtungstypen: Hauptlicht, Hilfslicht und Beobachtungslicht, die unabhängig voneinander in den gewünschten Zeiträumen auf Eingeschaltet oder Ausgeschaltet eingestellt werden können. Ist die Lichtquelle mit einem Dimmer ausgestattet, kann darüber hinaus eine unterschiedliche Helligkeit eingestellt werden (die Dimmerfunktion ist im Technischen Handbuch beschrieben).

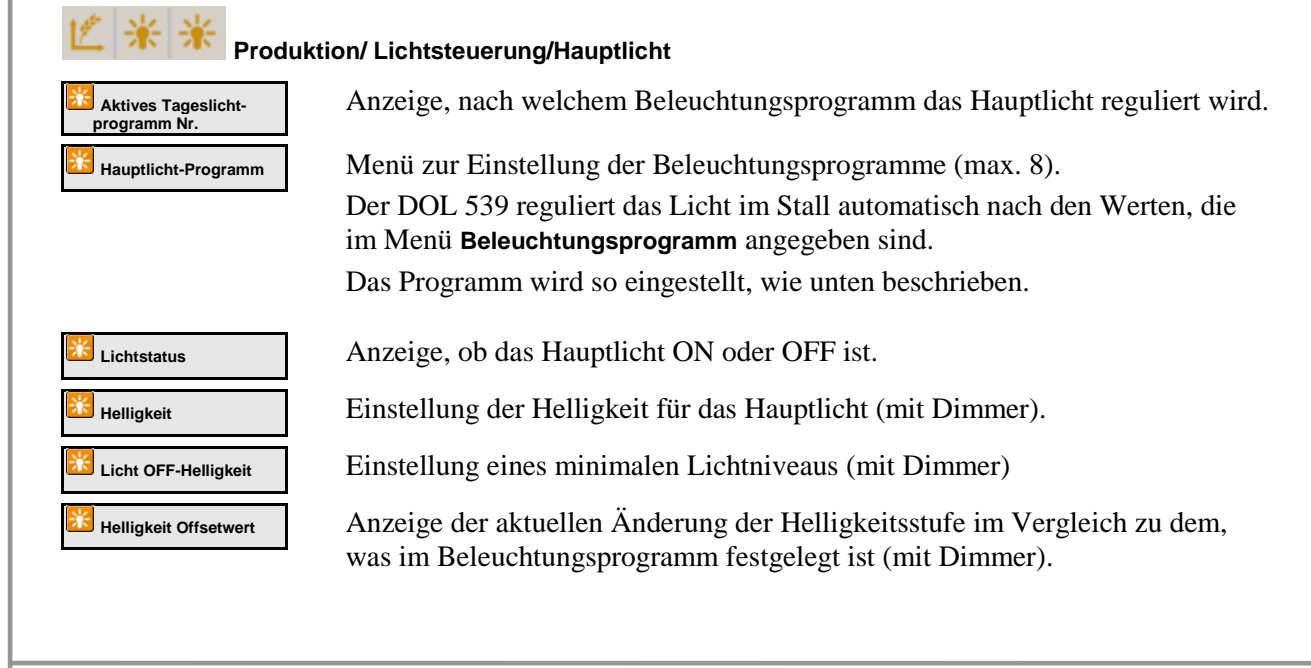

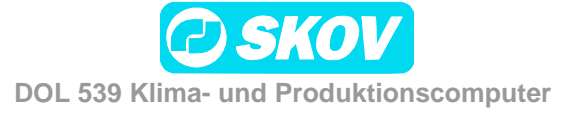

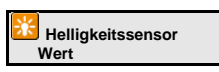

Anzeige der aktuellen Helligkeit, die der Lichtsensor misst (mit Lichtsensor). Bei mehreren Sensoren zeigt der DOL 539 einen Durchschnittswert.

#### **Beleuchtungsprogramm**

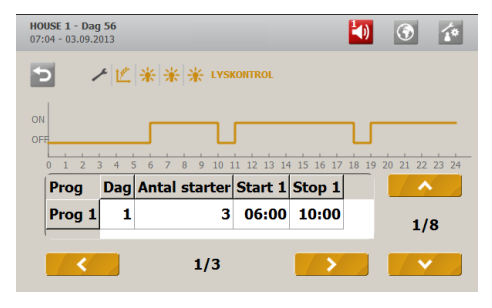

Die Lichtsteuerung arbeitet mit einer Tageszeitschaltuhr mit bis zu acht Beleuchtungsprogrammen.

Für jedes Programm kann Folgendes eingestellt werden:

- Starttag für das nächste Beleuchtungsprogramm
- Anzahl der täglichen Starts (1-16)
- Zeitpunkte für Start und Stopp

Der DOL 539 behält die Ein- und Ausschaltzeiten jedes Beleuchtungsprogramms von einem auf den anderen Tag bei.

Am Tag vor **Tag 1** (**Aktuelle Tagesnr. 0**) ist das Licht ganztägig mit gleicher Helligkeit wie bei **Tag 1** eingeschaltet.

#### **Produktion/Lichtsteuerung/Hilfslicht**

w

**Lichtstatus** Anzeige, ob das Hilfslicht ON oder OFF ist.

**Start Offset** Einstellung eines Offsetwertes für das Hilfslicht, der das Licht abweichend von den Einstellungen im Lichtprogramm einschaltet. Der Offsetwert kann als positiver oder negativer Wert eingestellt werden, abhängig davon, ob sich das Hilfsrelais vor oder nach dem Hauptrelais einschalten soll. Siehe auch Beispiel 7.

Die entsprechende Funktion **Hilfslicht Stopp Offset** schaltet das Licht aus.

**Hilfslichtprogramm** Grafische Anzeige des eingestellten Start/Stopp-Offsetwertes.

Bei Verwendung eines Dimmers für das Hilfslicht funktionieren die Einstellungen **Helligkeit**, **Licht OFF-Helligkeit** und **Helligkeit Offsetwert** wie für das Hauptlicht beschrieben.

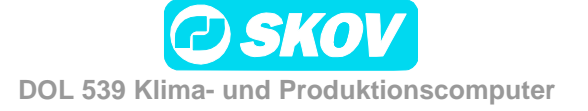

<span id="page-34-0"></span>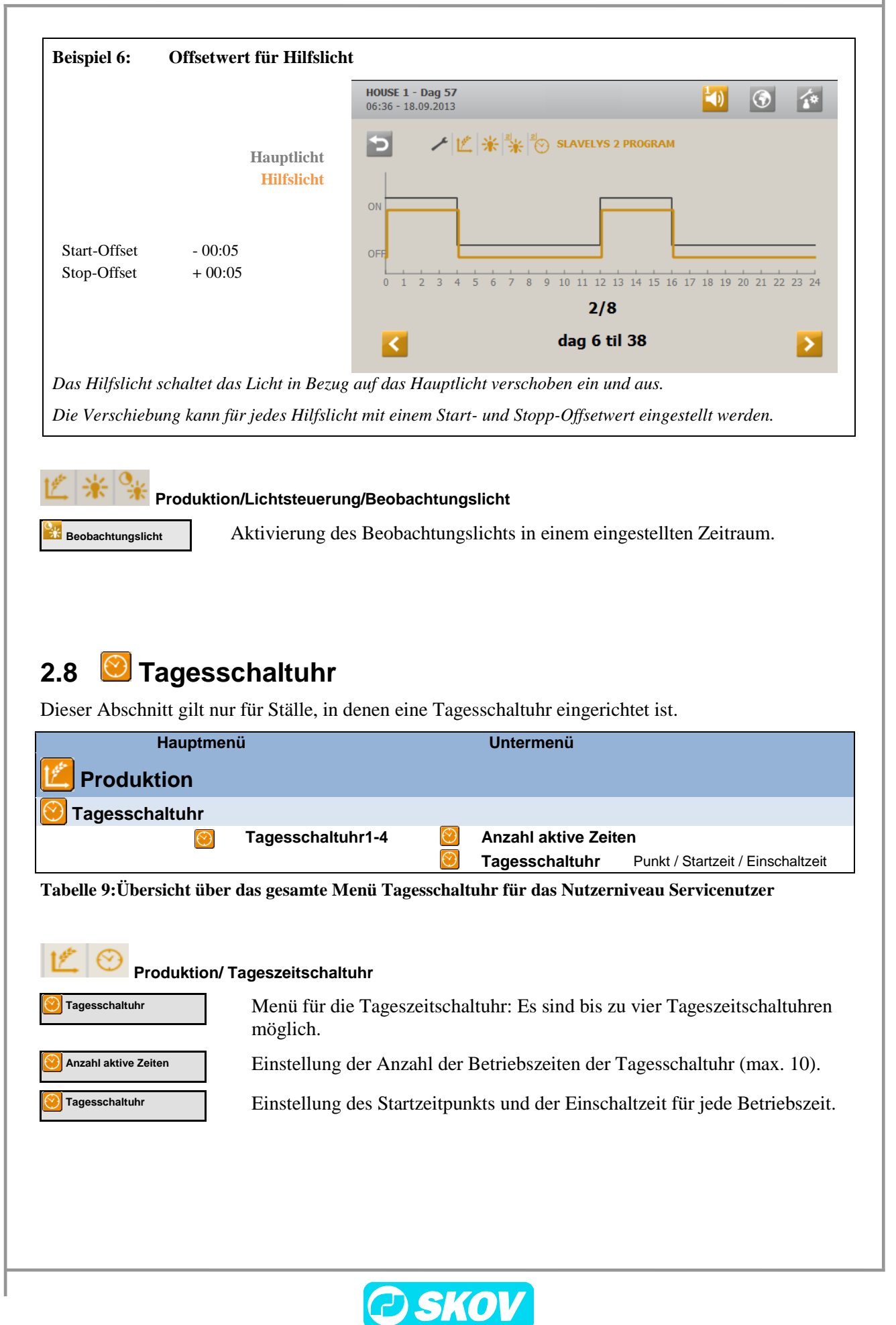

**DOL 539 Klima- und Produktionscomputer**

# <span id="page-35-0"></span>**2.9 Futterwaage**

Dieser Abschnitt gilt nur für Ställe, in denen eine Trommelwaage oder eine DOL 9940 installiert ist.

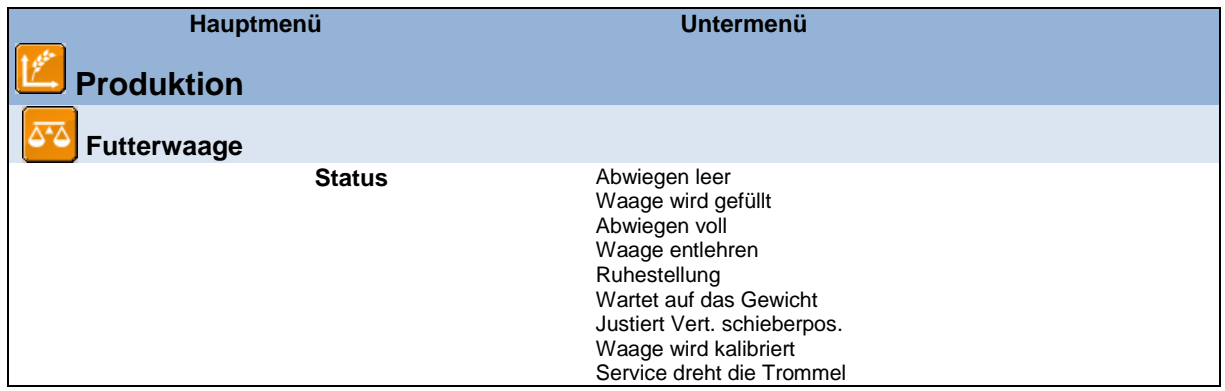

**Tabelle 10: Übersicht über das gesamte Menü Futterwaage für das Nutzerniveau Servicenutzer** 

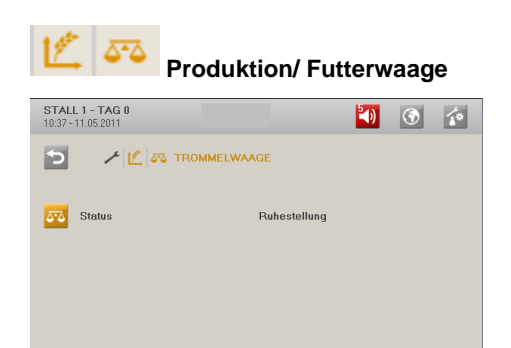

Der DOL 539 gibt den aktuellen Status der Futterwaage an. Diese Information kann in Verbindung mit der Kalibrierung genutzt werden, die nur bei Ruhestellung der Waage erfolgen kann.

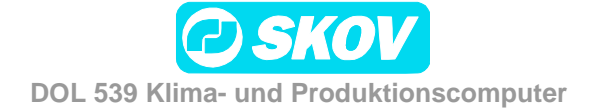

<span id="page-36-0"></span>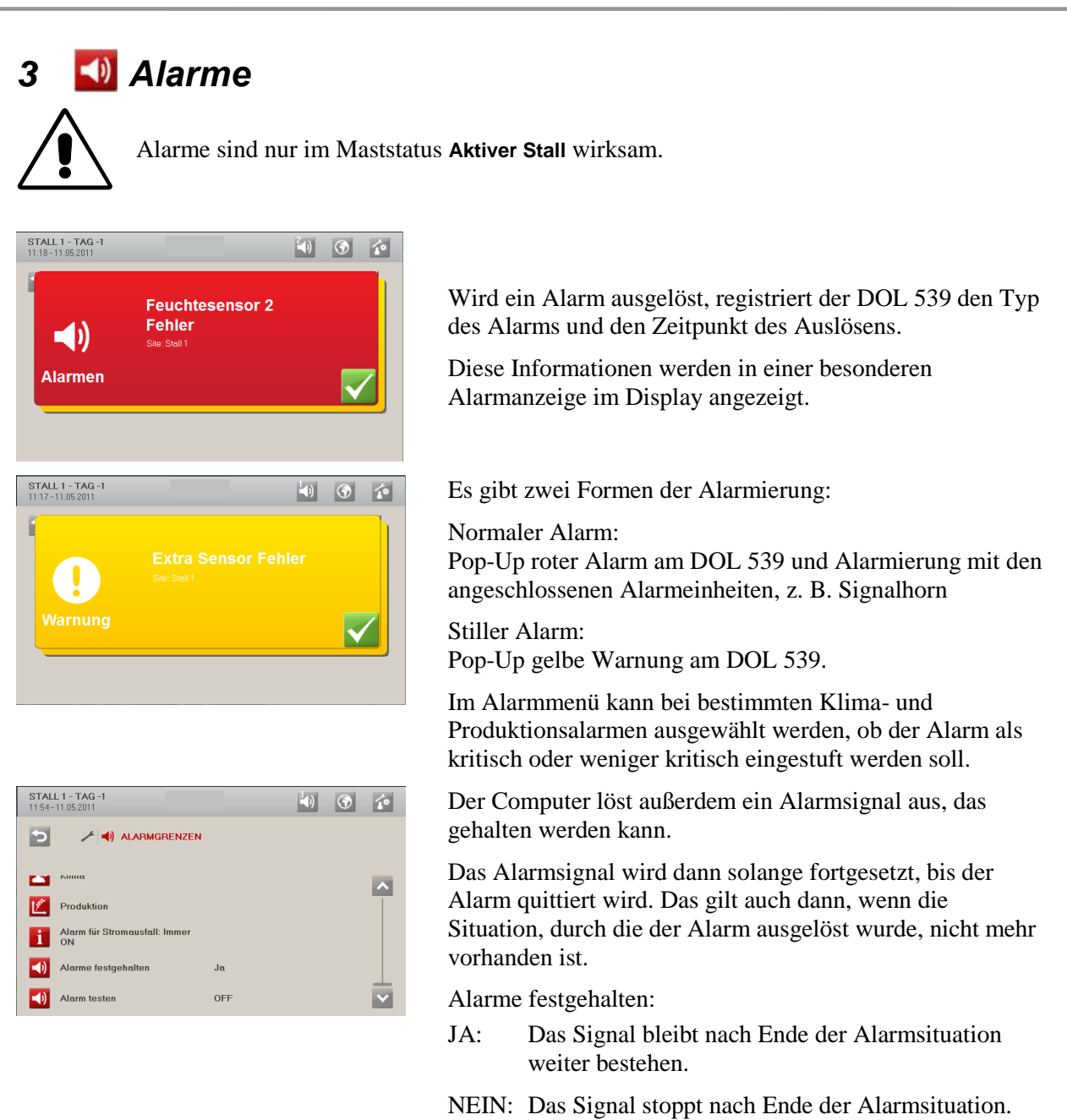

# <span id="page-36-1"></span>**3.1 Alarmsignal stoppen**

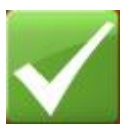

Die Alarmanzeige im Display verlischt und das Alarmsignal stoppt, wenn der Alarm durch Drücken des Häkchens quittiert wird.

# <span id="page-36-2"></span>**3.2 Alarmprotokoll**

Der DOL 539 Klima- und Produktionscomputer registriert Alarme mit einer Information darüber, wann sie entstanden und beseitigt worden sind. Es passiert oft, dass mehrere Alarme nacheinander folgen, weil ein Fehler in einer Funktion auch andere Funktionen beeinflusst.

Ein Klappenalarm kann so z. B. einen Temperaturalarm verursachen, da der Computer mit einer defekten Klappe die Temperatur nicht korrekt regeln kann. Die früheren Alarme ermöglichen somit die Rückverfolgung eines Alarmverlaufs und helfen den Fehler zu finden, der die Alarme verursachte.

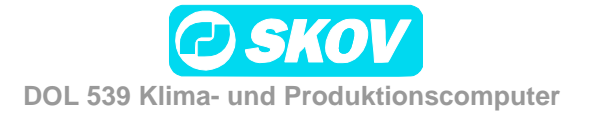

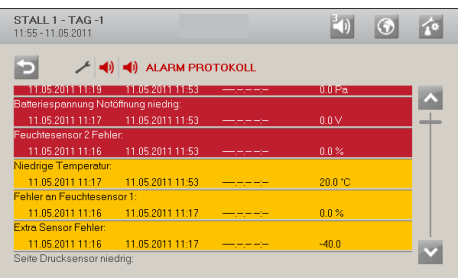

Die Farben im Alarmprotokoll spiegeln den Status des Alarms wider:

Rot: Aktiver Alarm Gelb: Aktive Warnung Grau: Früherer Alarm

Der DOL 539 speichert bis zu 30 aktive und frühere Alarme. Beim 31.Alarm löscht der Computer den ältesten Alarm aus seinem Speicher.

# <span id="page-37-0"></span>**3.3 Alarmtest**

Durch häufige Tests der Alarme wird auch sicherzustellen, dass sie im Notfall tatsächlich funktionieren. Die Alarmfunktionen sollten deshalb jede Woche getestet werden.

Die Tests sollen der Reihe nach in allen Ställen erfolgen.

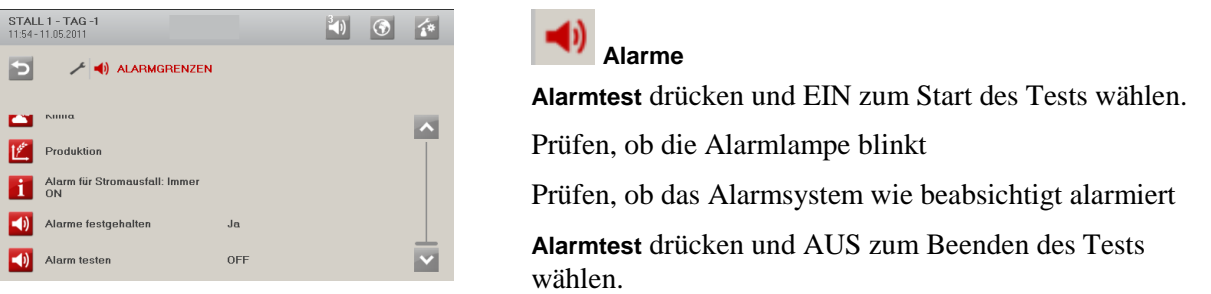

Der DOL 539 löst eine Reihe von Alarmen bei technischen Fehlern oder Überschreiten von Alarmgrenzen aus. Einige Alarme sind immer aktiv, wie z. B. **Stromausfall**. Die anderen können einund abgeschaltet werden oder die Alarmgrenzen können verändert werden.

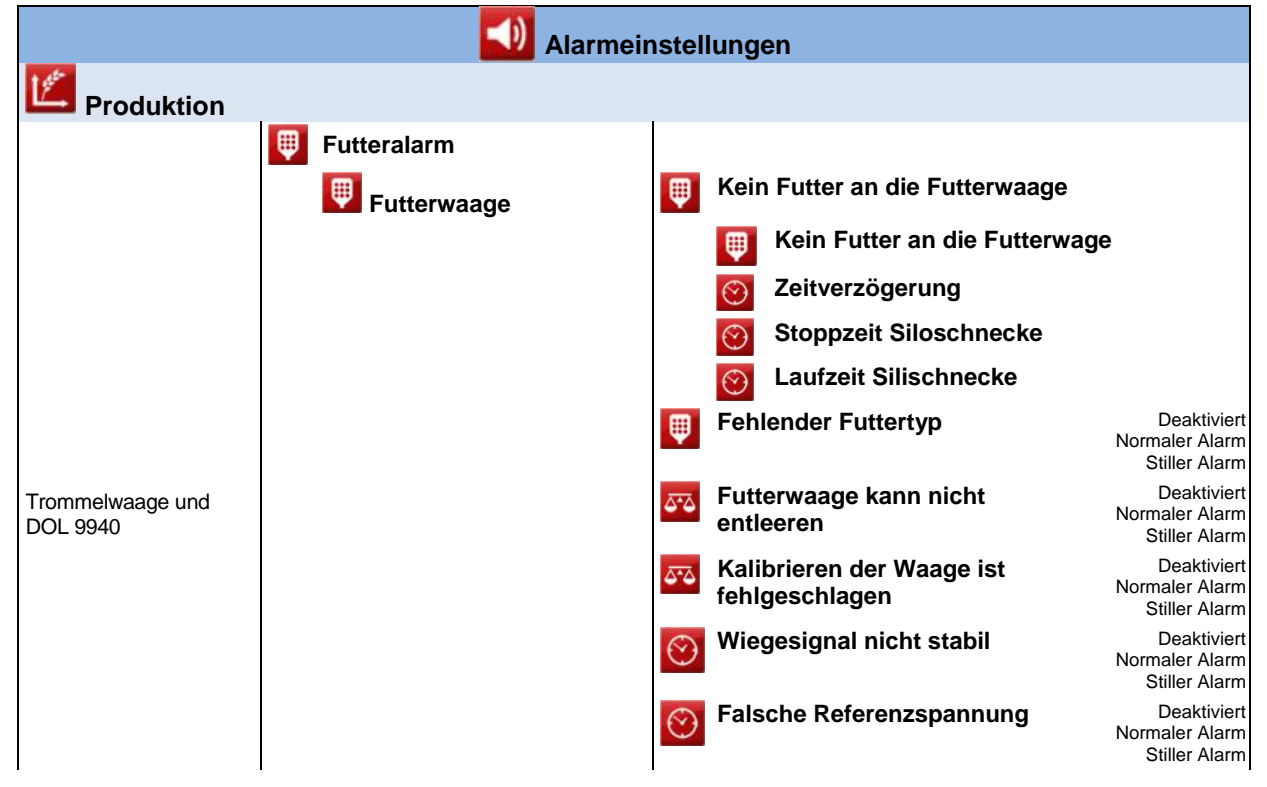

#### **Die korrekte Einstellung der Alarme liegt immer in der Verantwortung des Benutzers**.

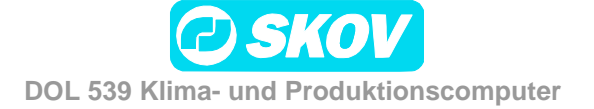

f. þ

t

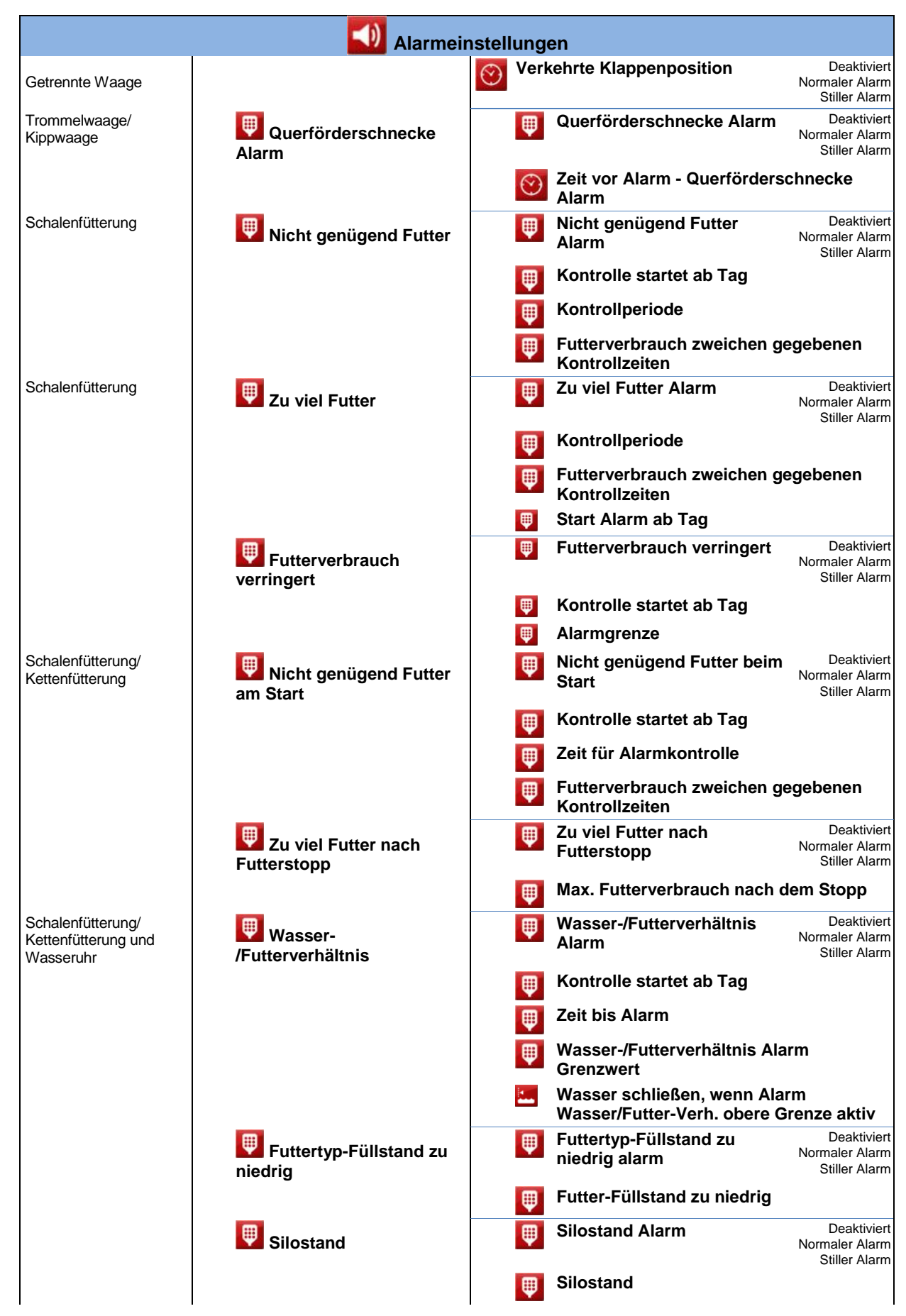

**@SKOV DOL 539 Klima- und Produktionscomputer**

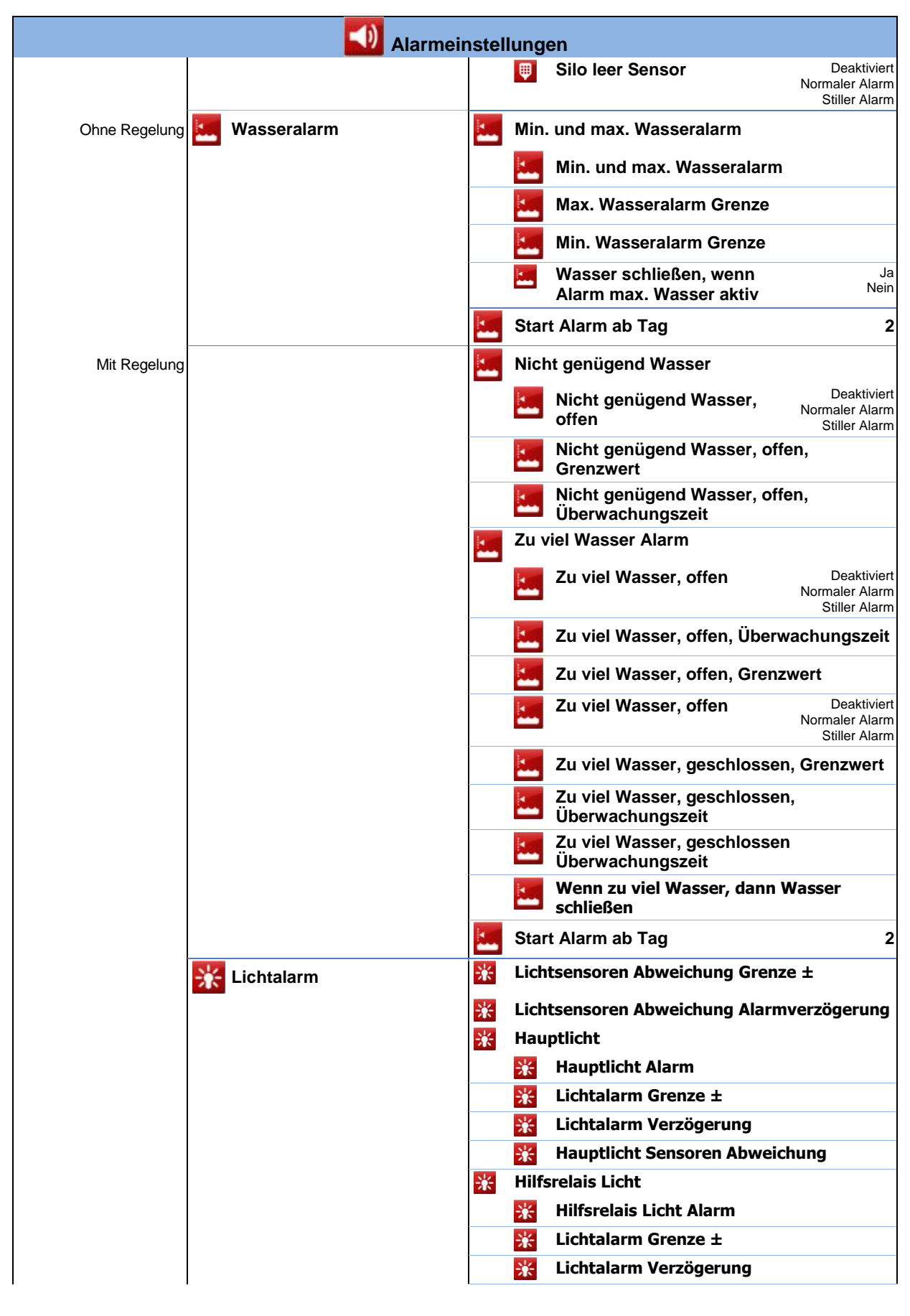

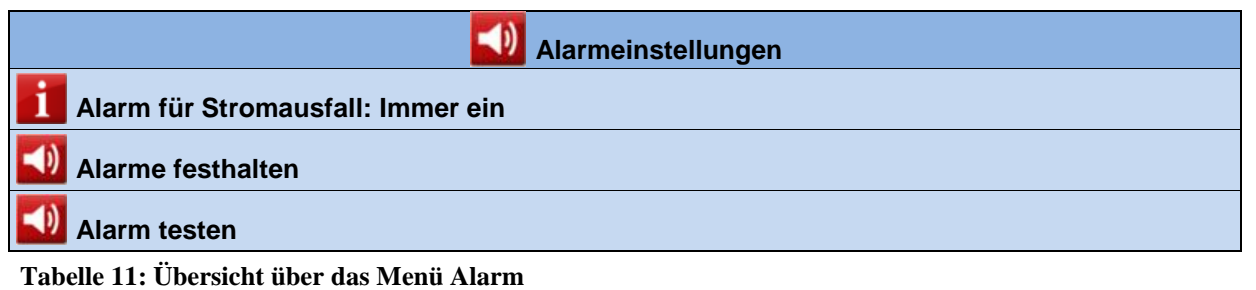

# <span id="page-40-0"></span>**3.4 Alarme für Produktion**

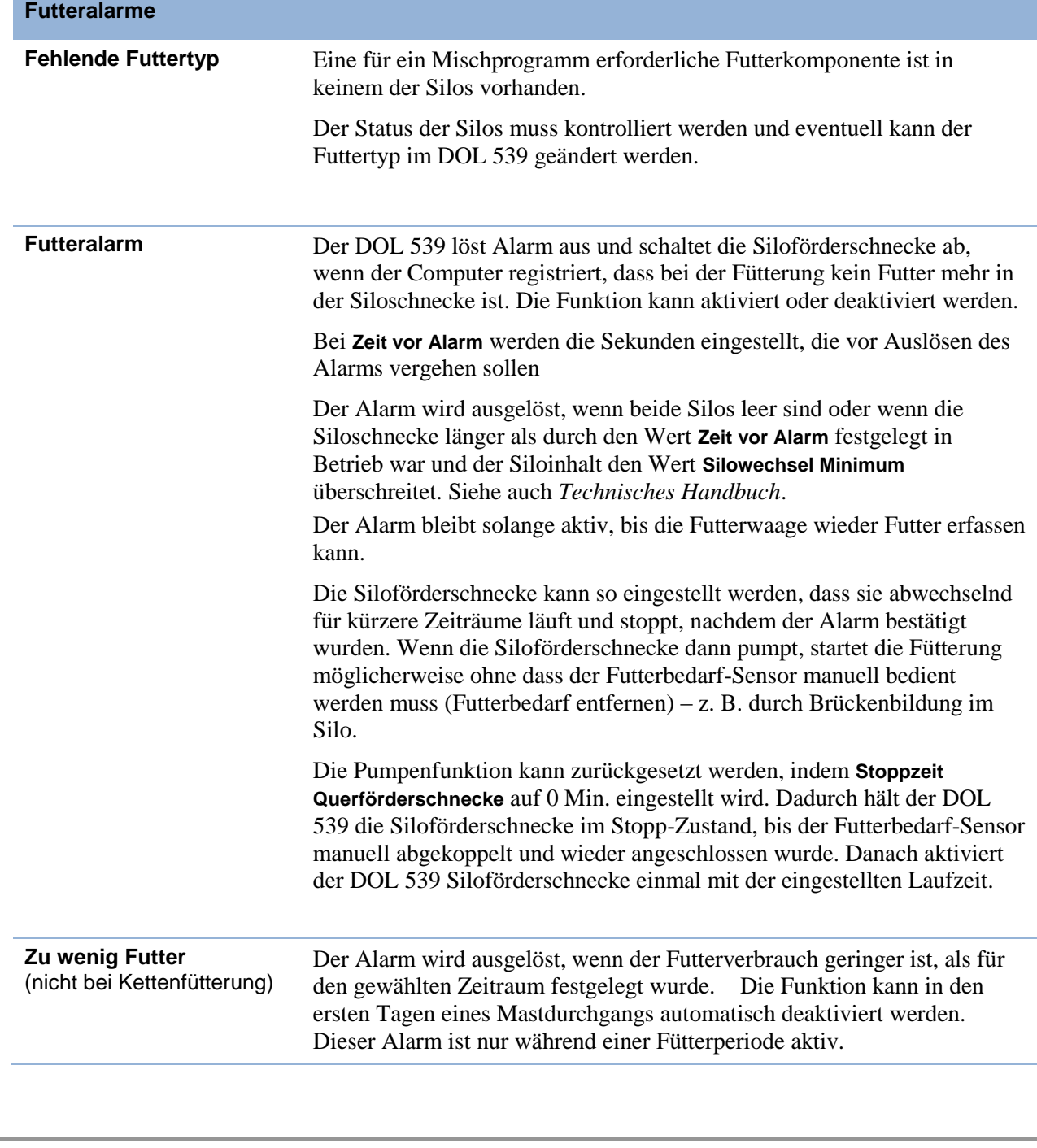

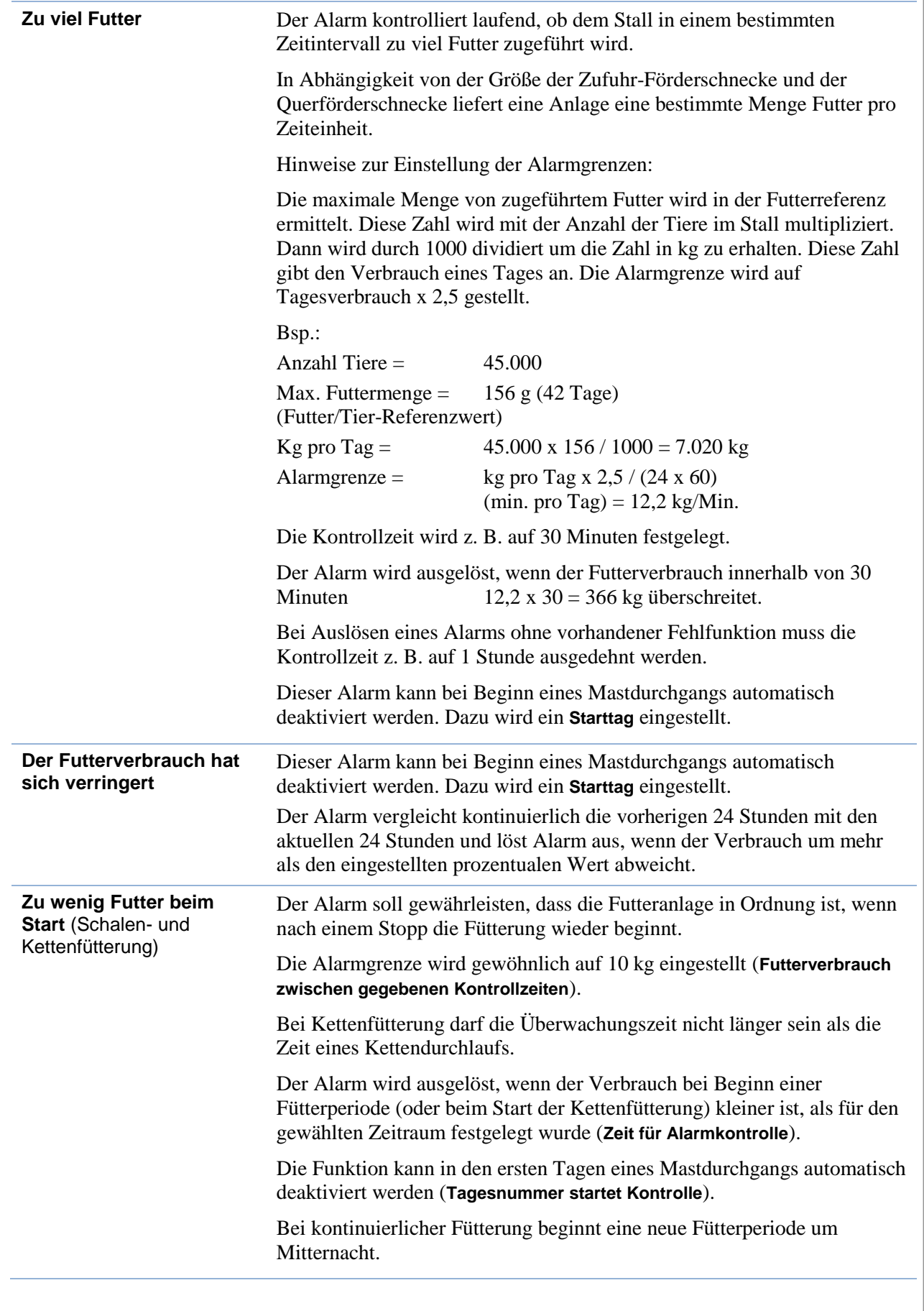

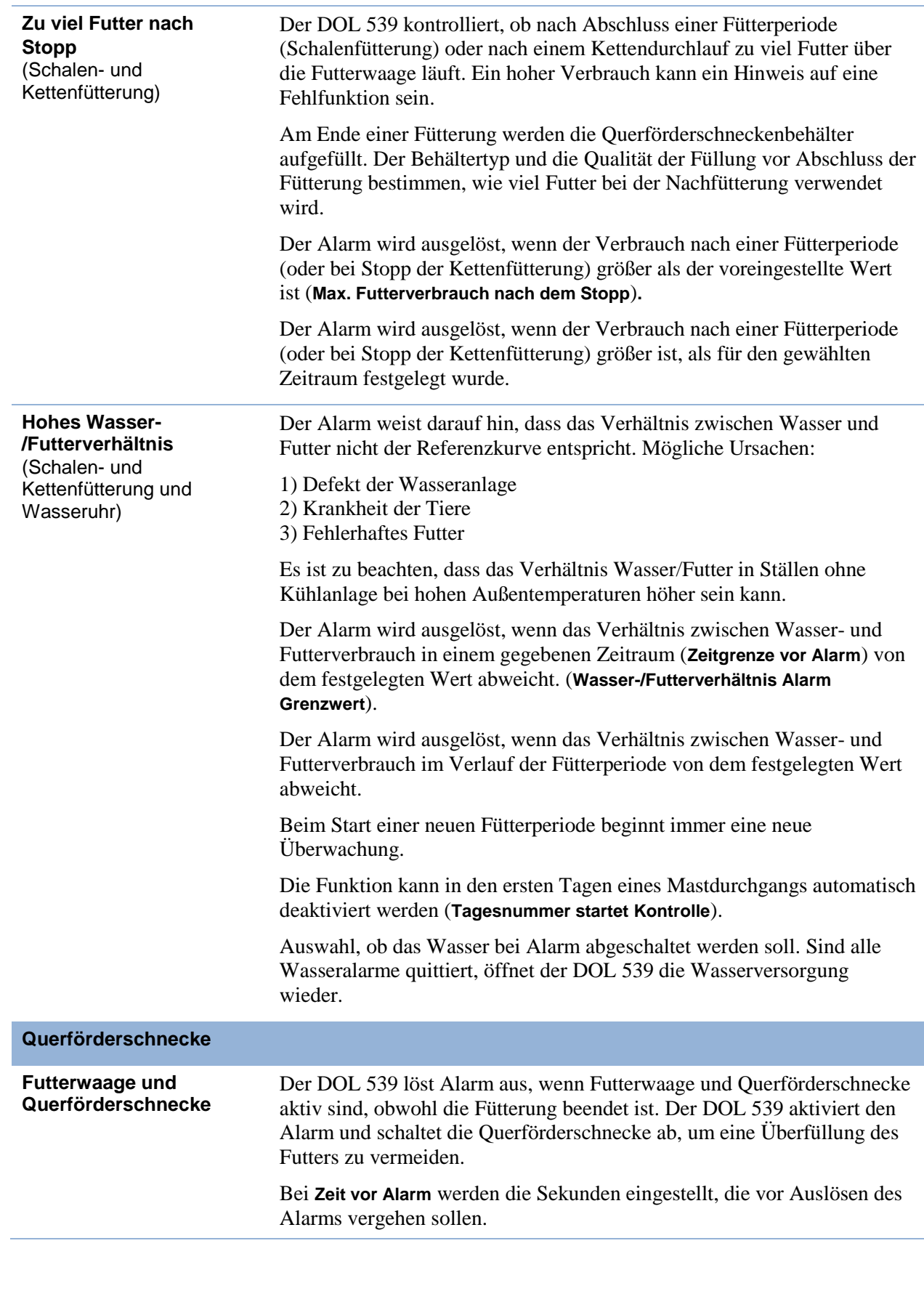

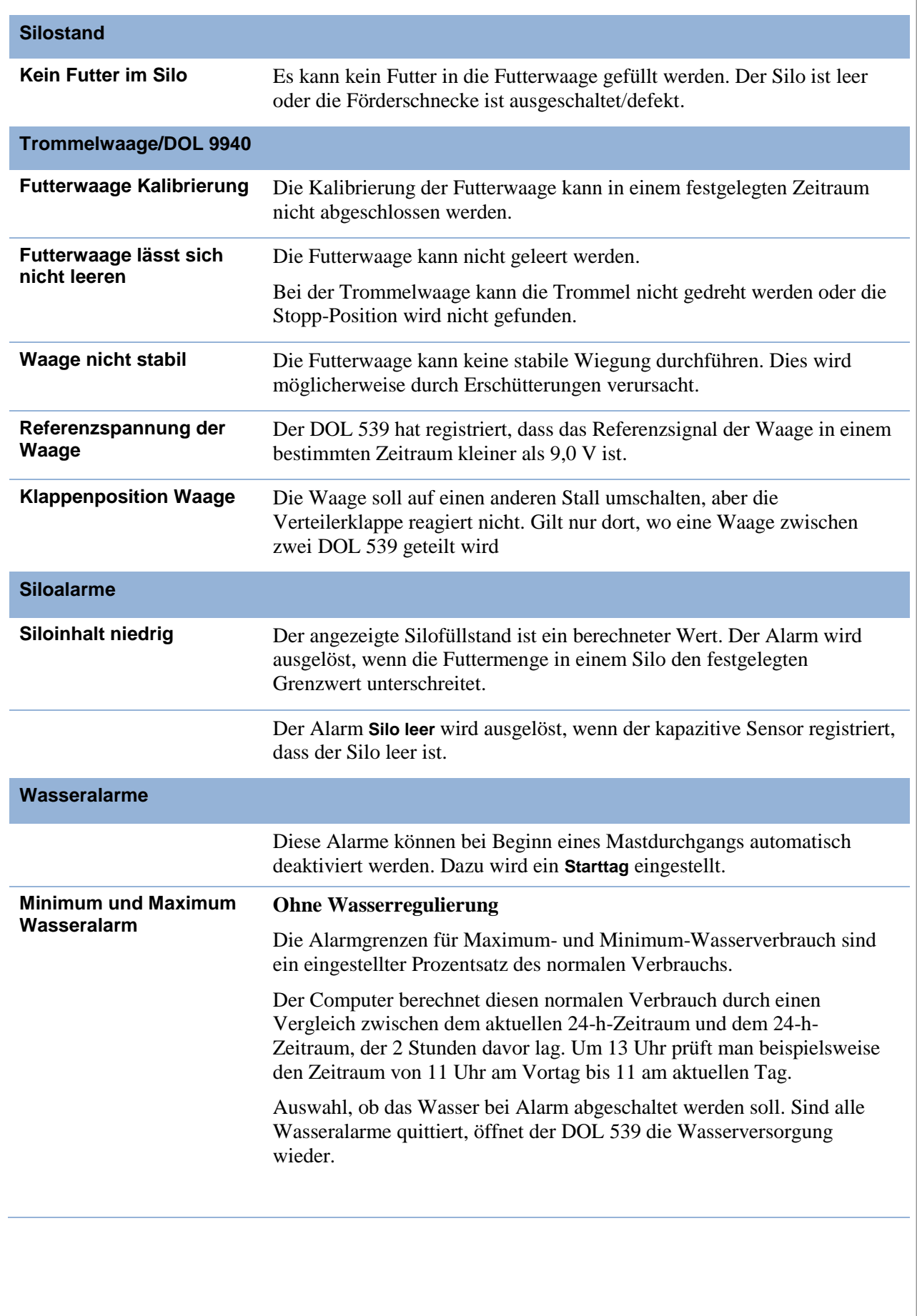

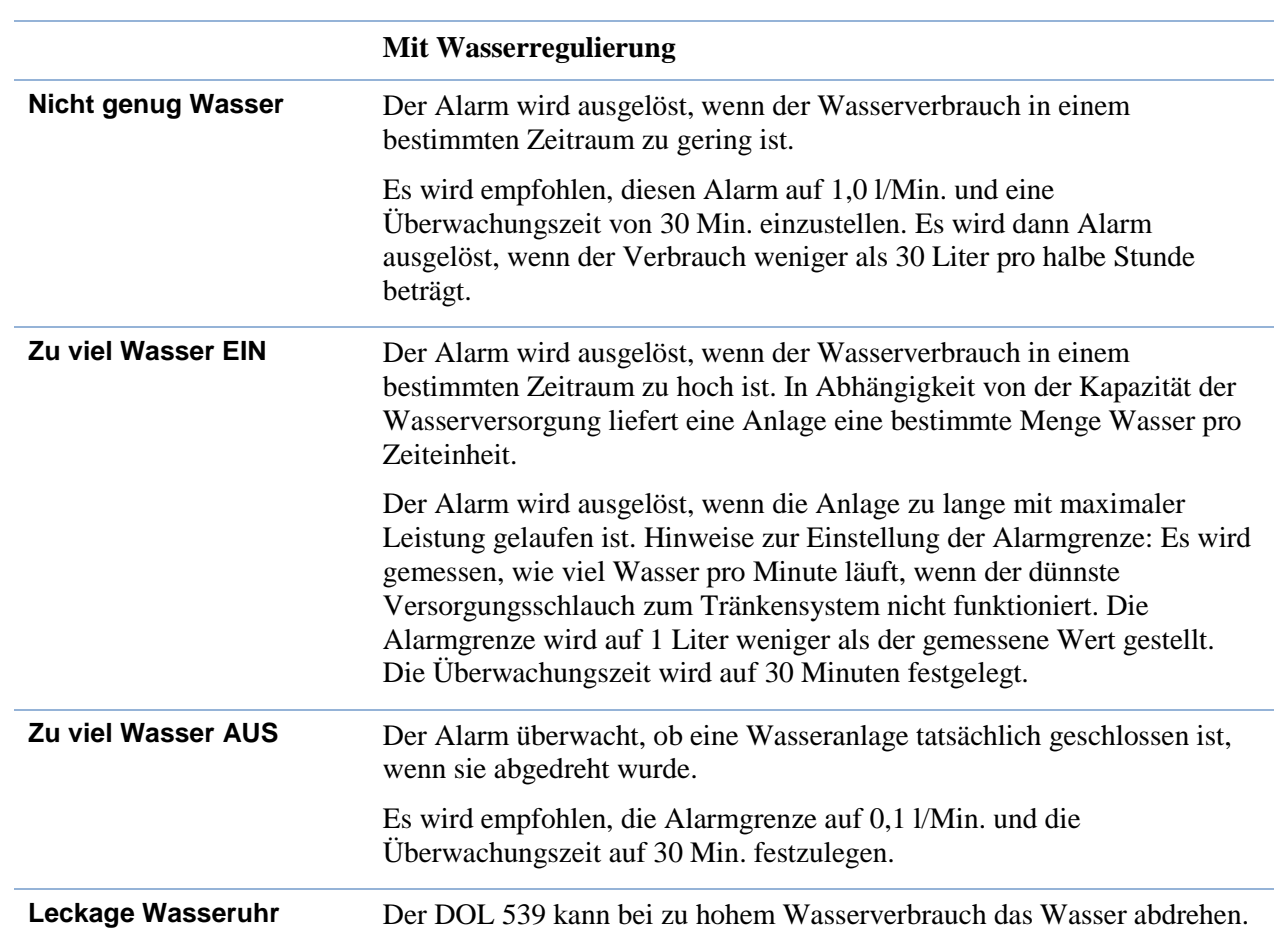

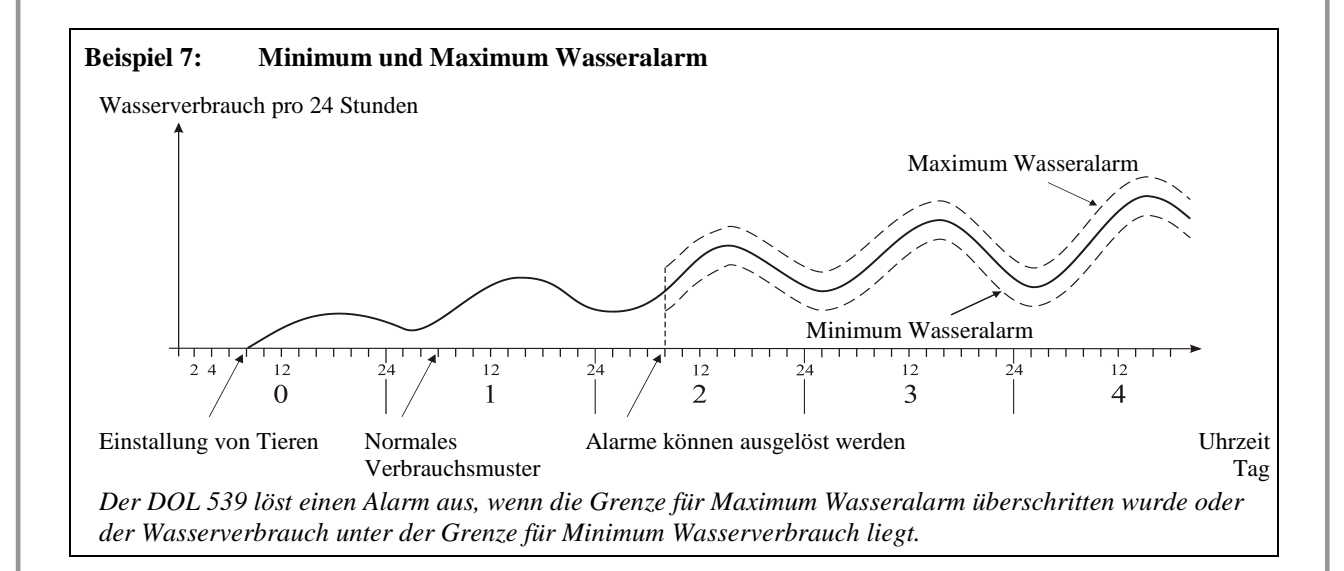

Es gibt viele Ursachen, die Schwankungen im Wasserverbrauch der Tiere bedingen können und somit Alarm auslösen. Sie können z. B. auf Einstallung zusätzlicher Tiere oder Teilschlachtung, auf entstehende Krankheiten im Tierbestand oder auf den Bruch einer Wasserleitung zurückzuführen sein.

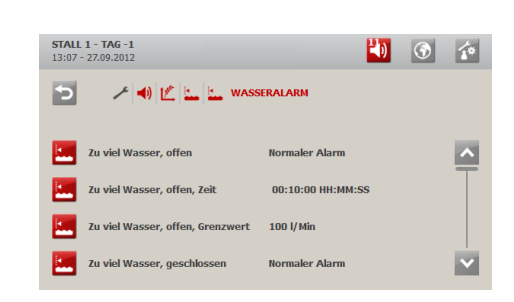

Bei Änderungen der Tierzahl im Stall müssen mindestens 26 Stunden vergehen, ehe DOL 539 den Alarm auslösen kann.

Es muss deshalb ein Zeitpunkt angegeben werden, von dem an Wasseralarm ausgelöst werden kann.

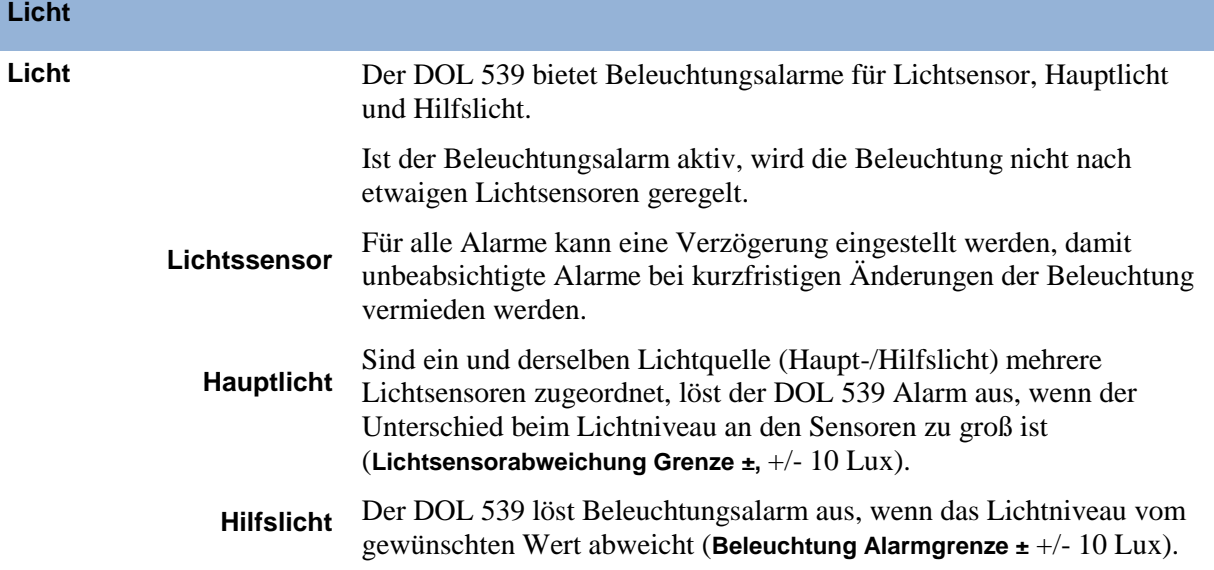

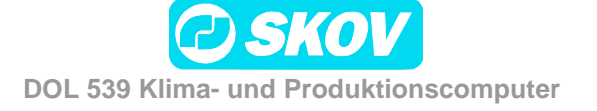

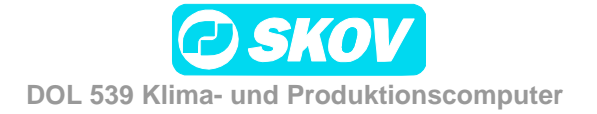

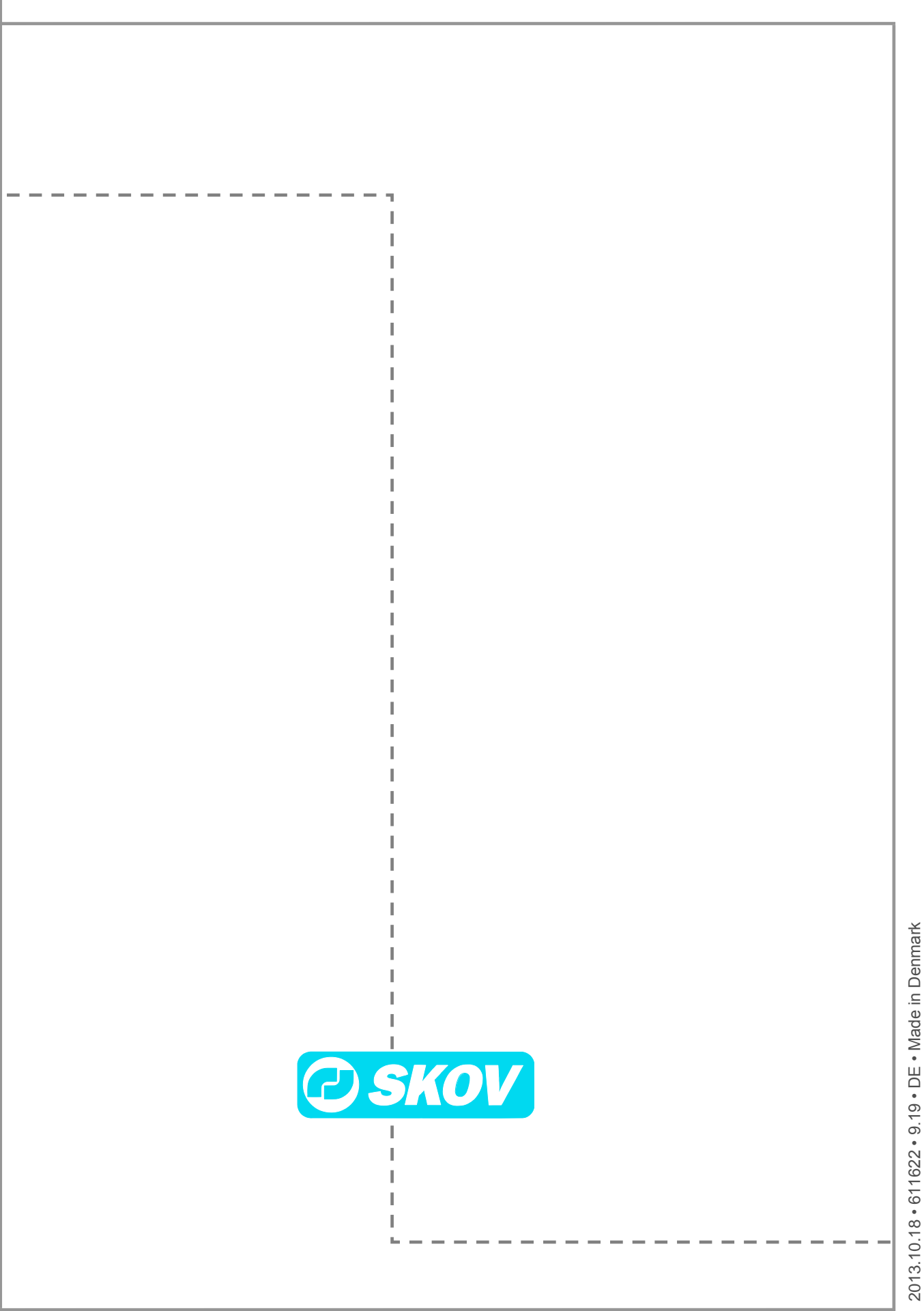